# **PERIZINAN NON UMK RISIKO RENDAH DAN MENENGAH RENDAH - BADAN USAHA**

Jika Anda mengalami kesulitan untuk memproses Perizinan Non UMK dan Badan Usaha untuk risiko Rendah dan Menegah Rendah. Anda dapat mengikuti langkah-langkah dibawah ini:

1. Pastikan Anda telah memiliki **hak akses**

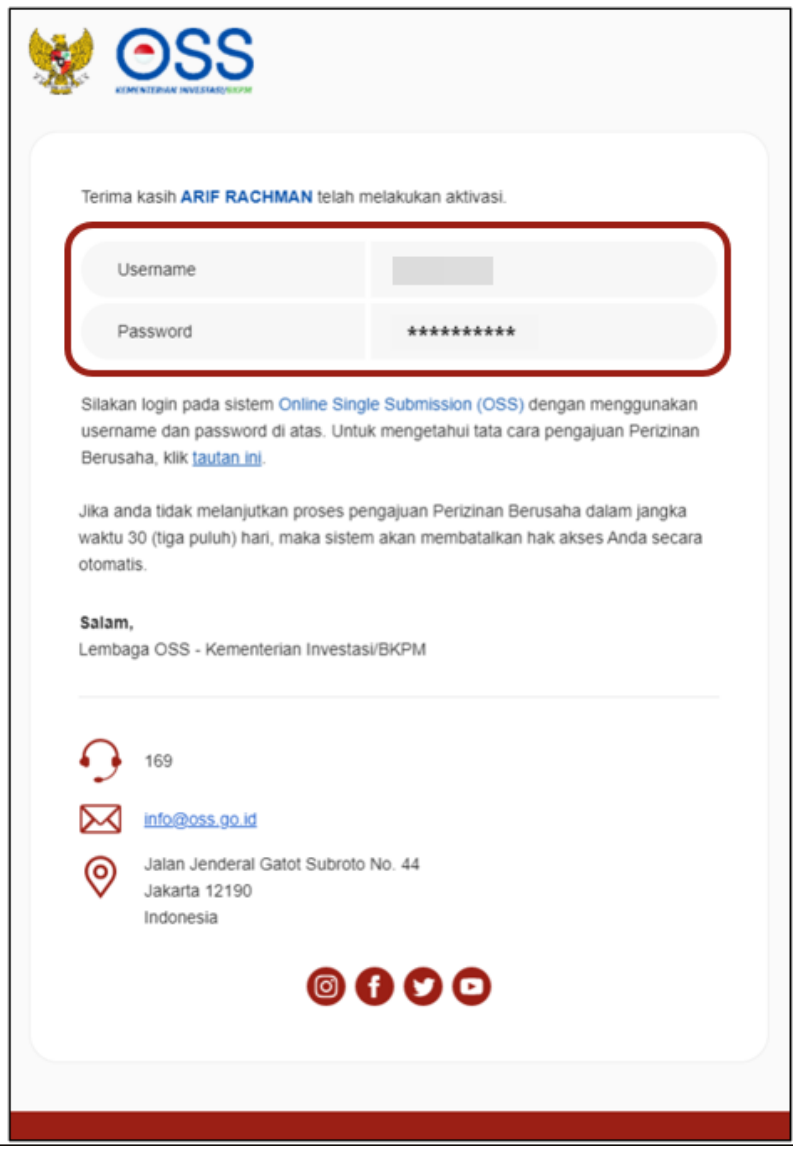

2. Kunjungi **<https://oss.go.id/>,** pilih **"Masuk"**

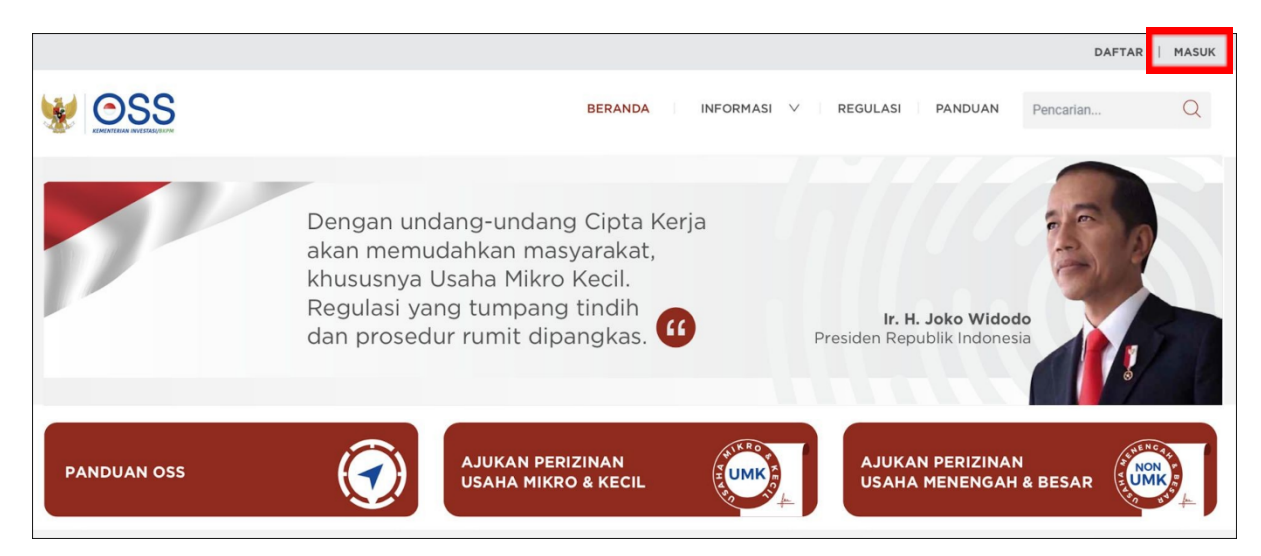

3. Masukkan *Username* dan *Password*, lalu klik tombol **MASUK**

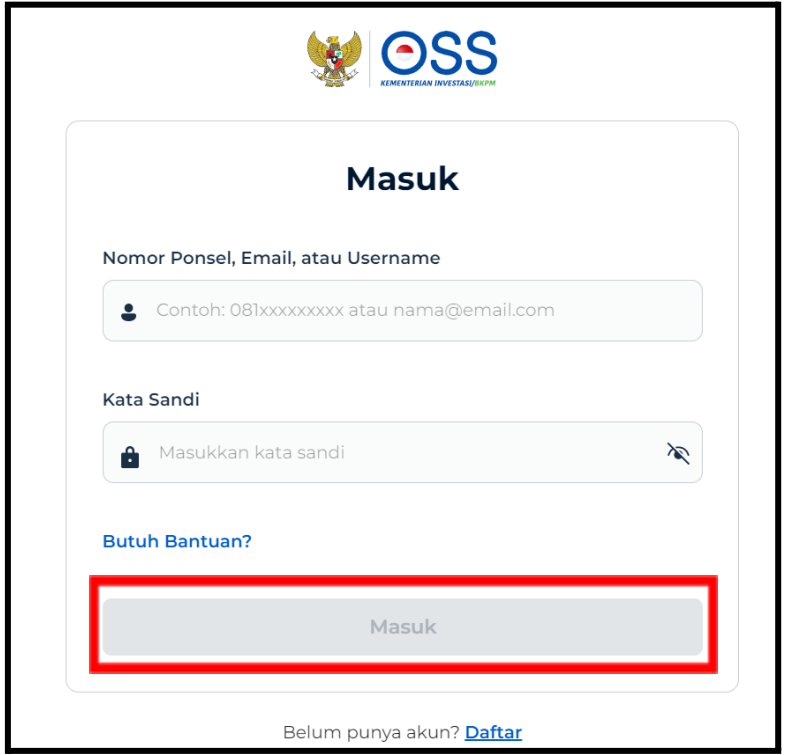

4. Klik Menu **Perizinan Berusaha** dan pilih **Permohonan Baru**

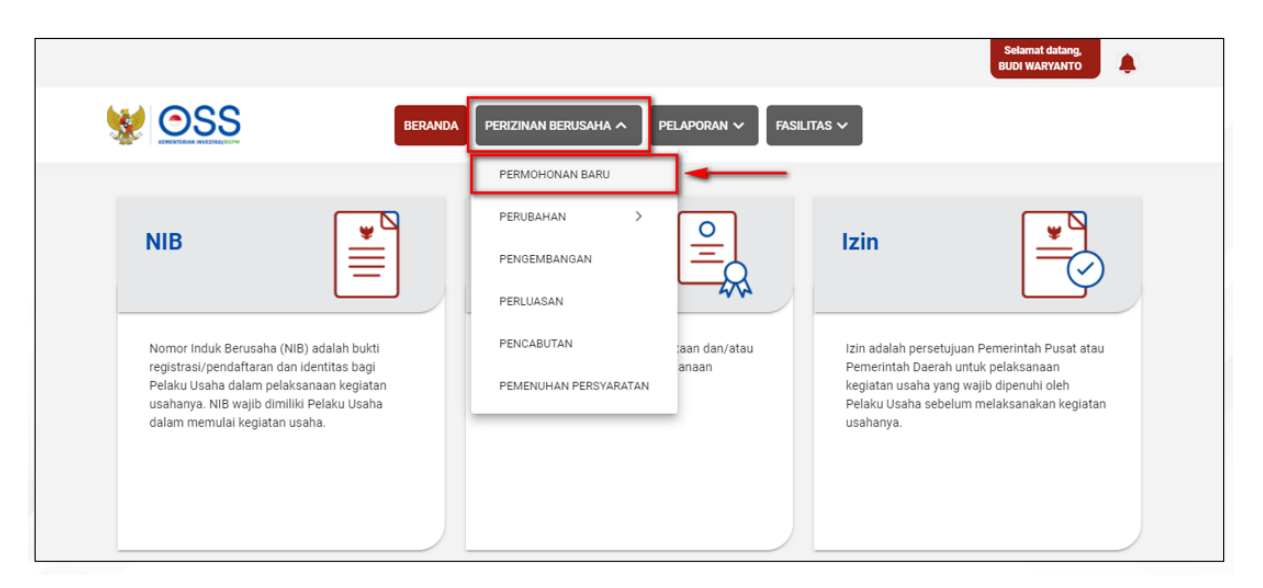

- 5. Untuk langkah berikutnya adalah pengisian Data Usaha. Mohon **disesuaikan dengan Jenis Badan Usaha Anda** untuk proses pengisiannya, yang dapat dijelaskan sebagai berikut:
	- a. **Jika berjenis Perseroan Terbatas (PT)**
		- Lengkapi Data Badan Usaha (Perseroan Terbatas). Setelah mengisi klik tombol **TARIK ULANG DATA AHU** untuk **menampilkan data paling terbaru yang terdaftar** dalam sistem AHU Online

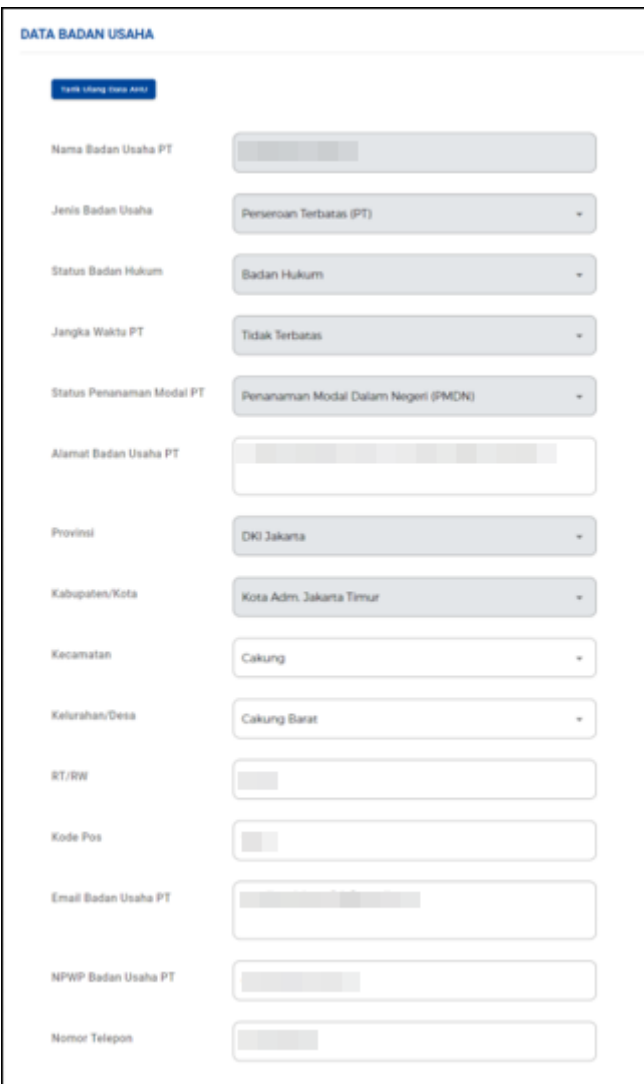

● Sistem akan **menampilkan data AHU secara otomatis**. Periksa kesesuaian data yang tetera, lalu klik tombol **SIMPAN DATA**

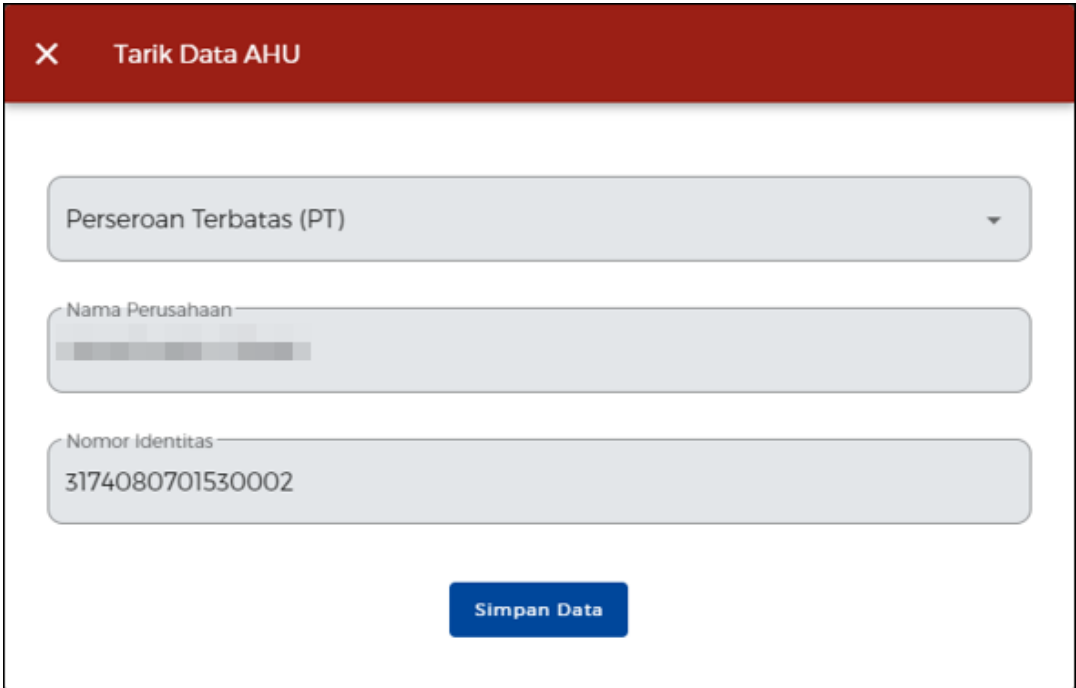

● Periksa dan lengkapi Data Modal Usaha

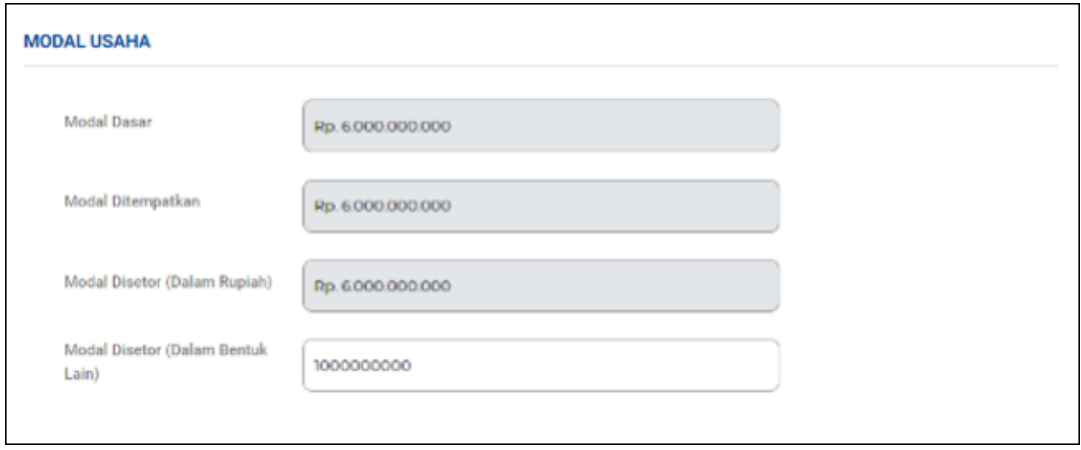

● Periksa kembali kesesuain data Badan Usaha secara teliti

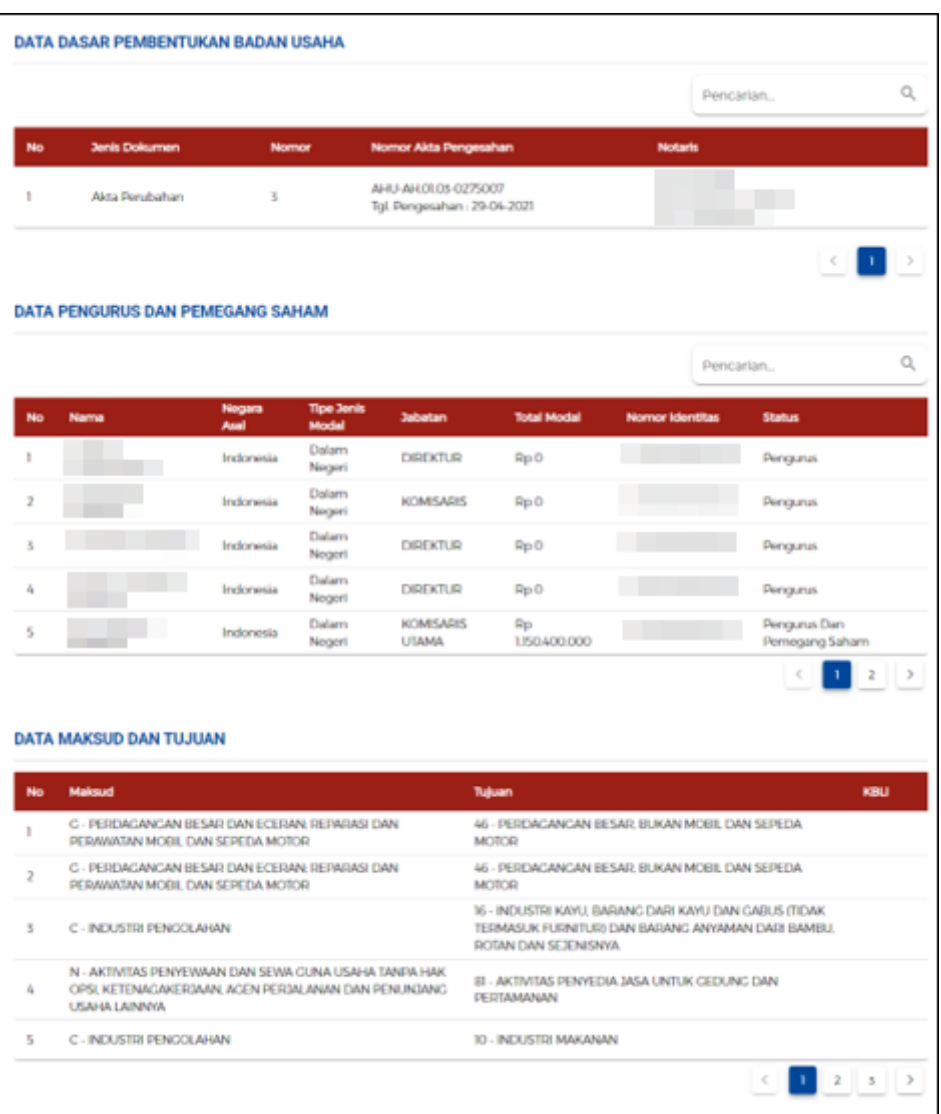

- b. **Jika berjenis Persekutuan Komanditer/CV**
	- Lengkapi Data Badan Usaha (Persekutuan Komanditer/CV). Setelah mengisi klik tombol **TARIK ULANG DATA AHU** untuk **menampilkan data paling terbaru yang terdaftar** dalam sistem AHU Online

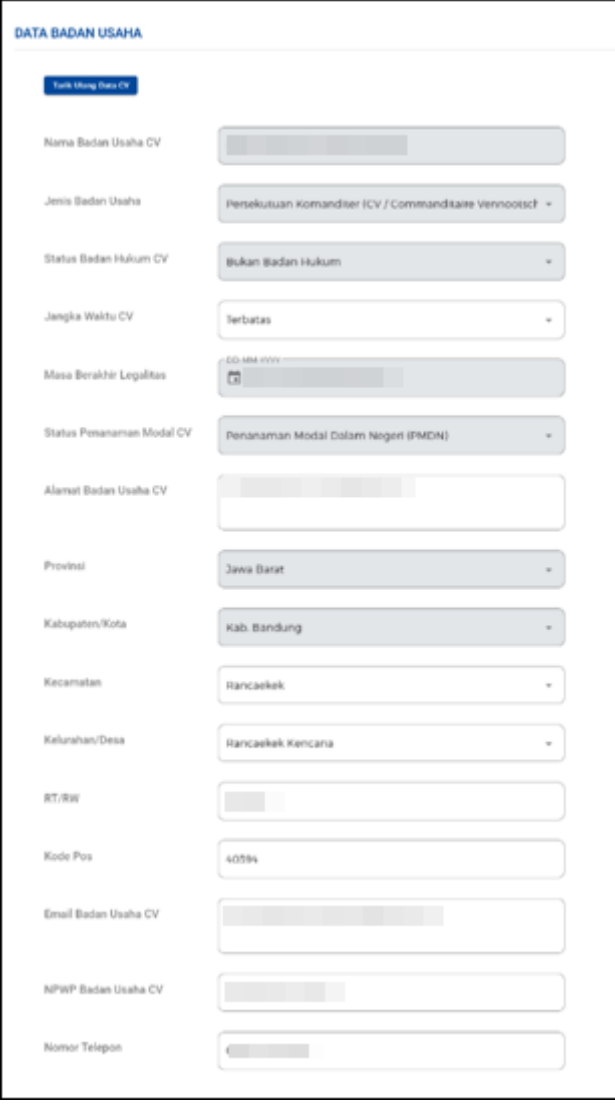

● Sistem akan **menampilkan data AHU secara otomatis**. Periksa kesesuaian data yang tetera dan isilah kolom **'Nomor SK Pengesahan Terakhir'** untuk mendapatkan data legalitas berdasarkan nomor SK tersebut , lalu klik tombol **SIMPAN DATA**

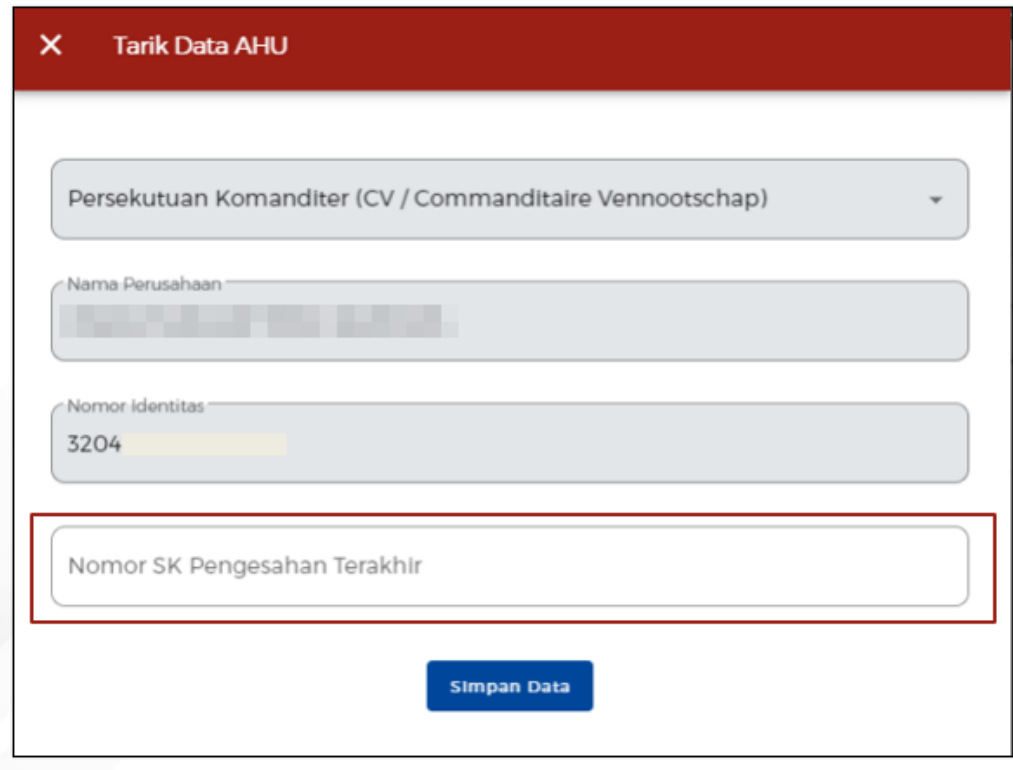

● Periksa kembali kesesuain data Badan Usaha secara teliti

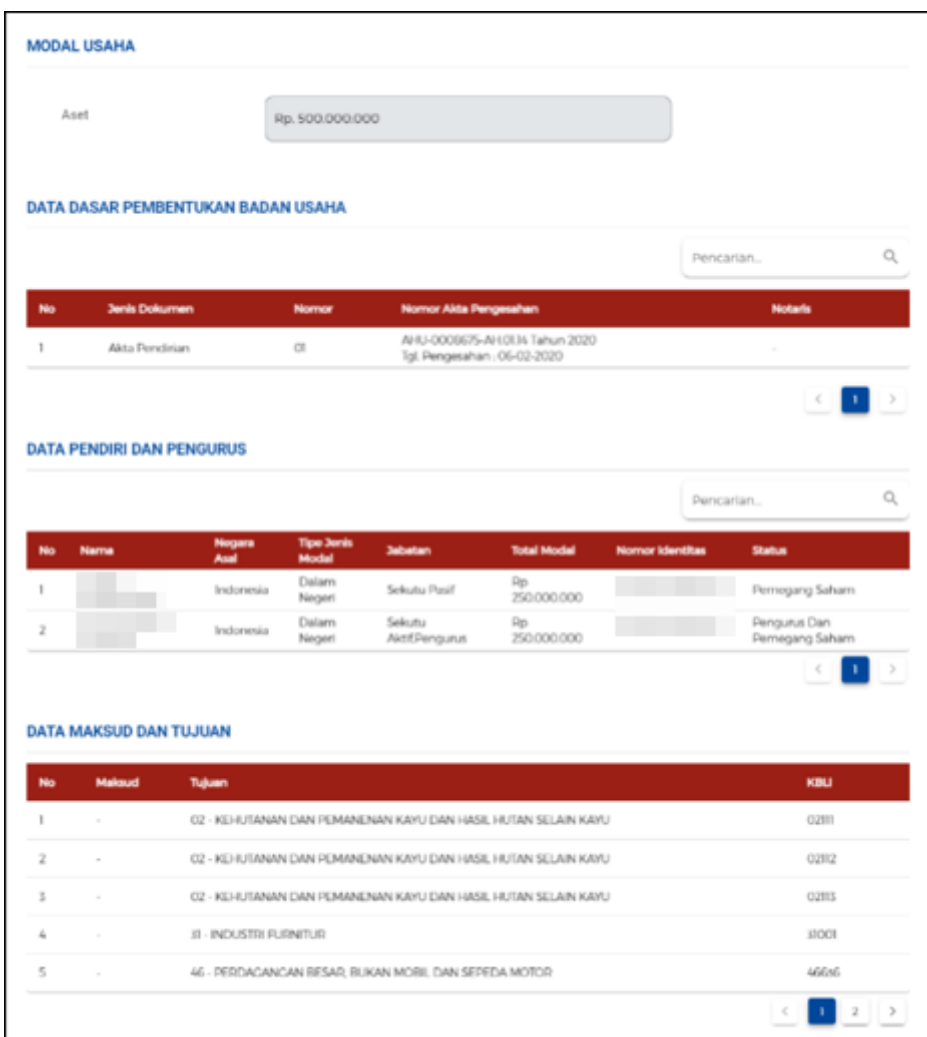

- c. **Jika berjenis Persekutuan Firma**
	- Lengkapi Data Badan Usaha (Persekutuan Firma). Setelah mengisi klik tombol **TARIK ULANG DATA AHU** untuk **menampilkan data paling terbaru yang terdaftar** dalam sistem AHU Online

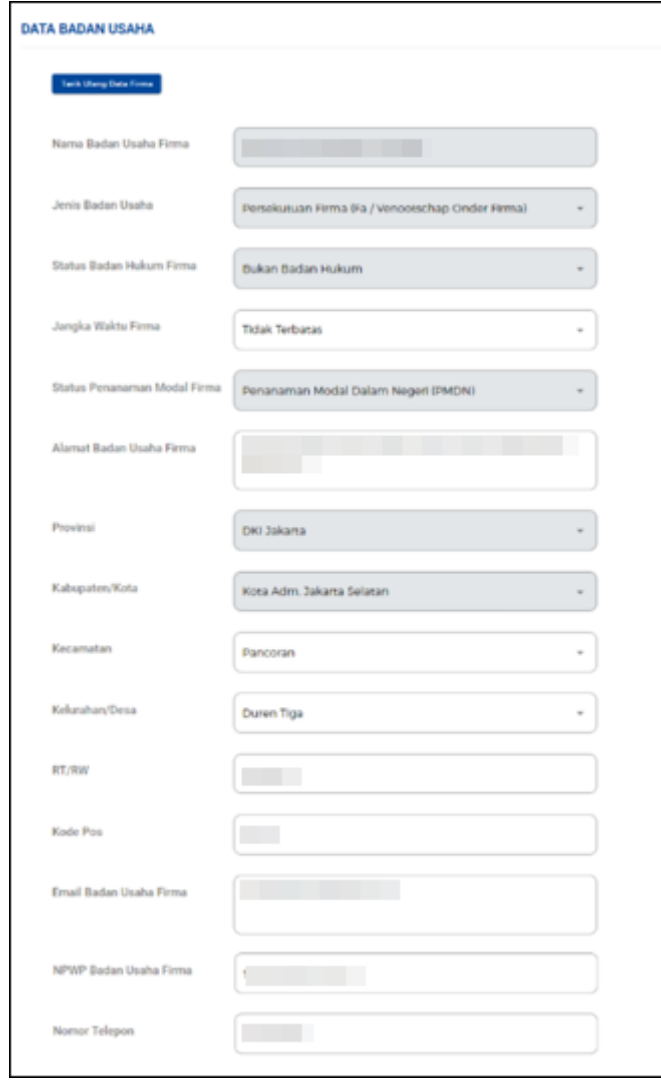

● Sistem akan **menampilkan data AHU secara otomatis**. Periksa kesesuaian data yang tetera dan isilah kolom **'Nomor SK Pengesahan Terakhir'** untuk mendapatkan data legalitas berdasarkan nomor SK tersebut , lalu klik tombol **SIMPAN DATA**

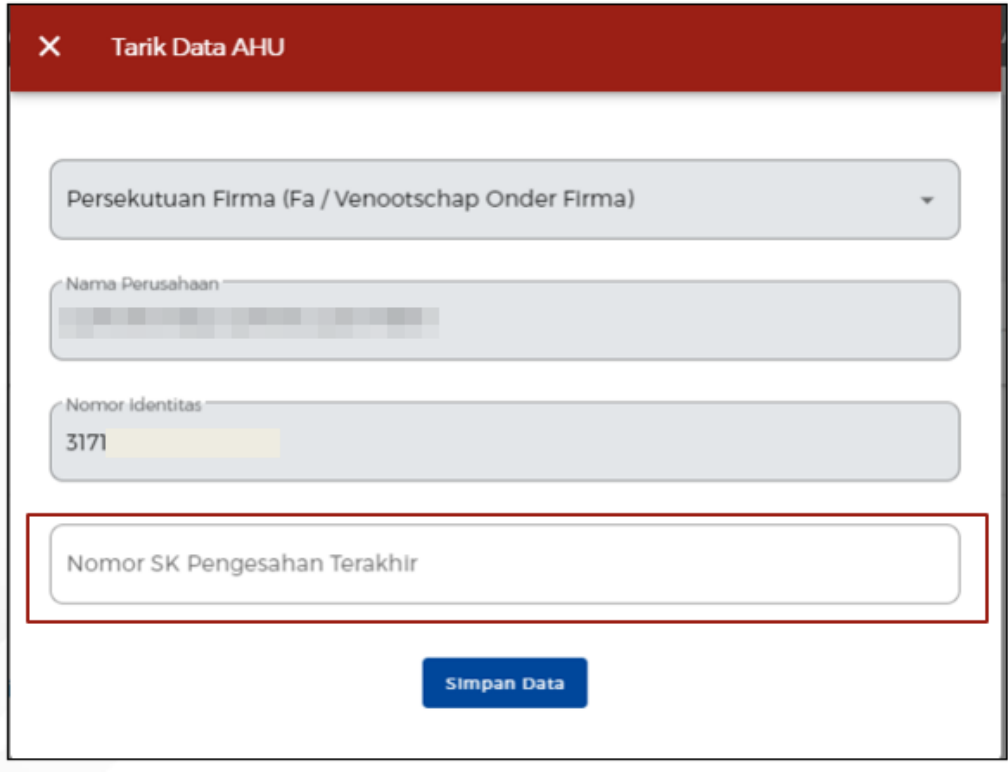

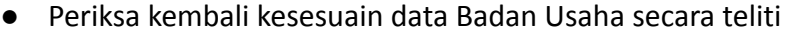

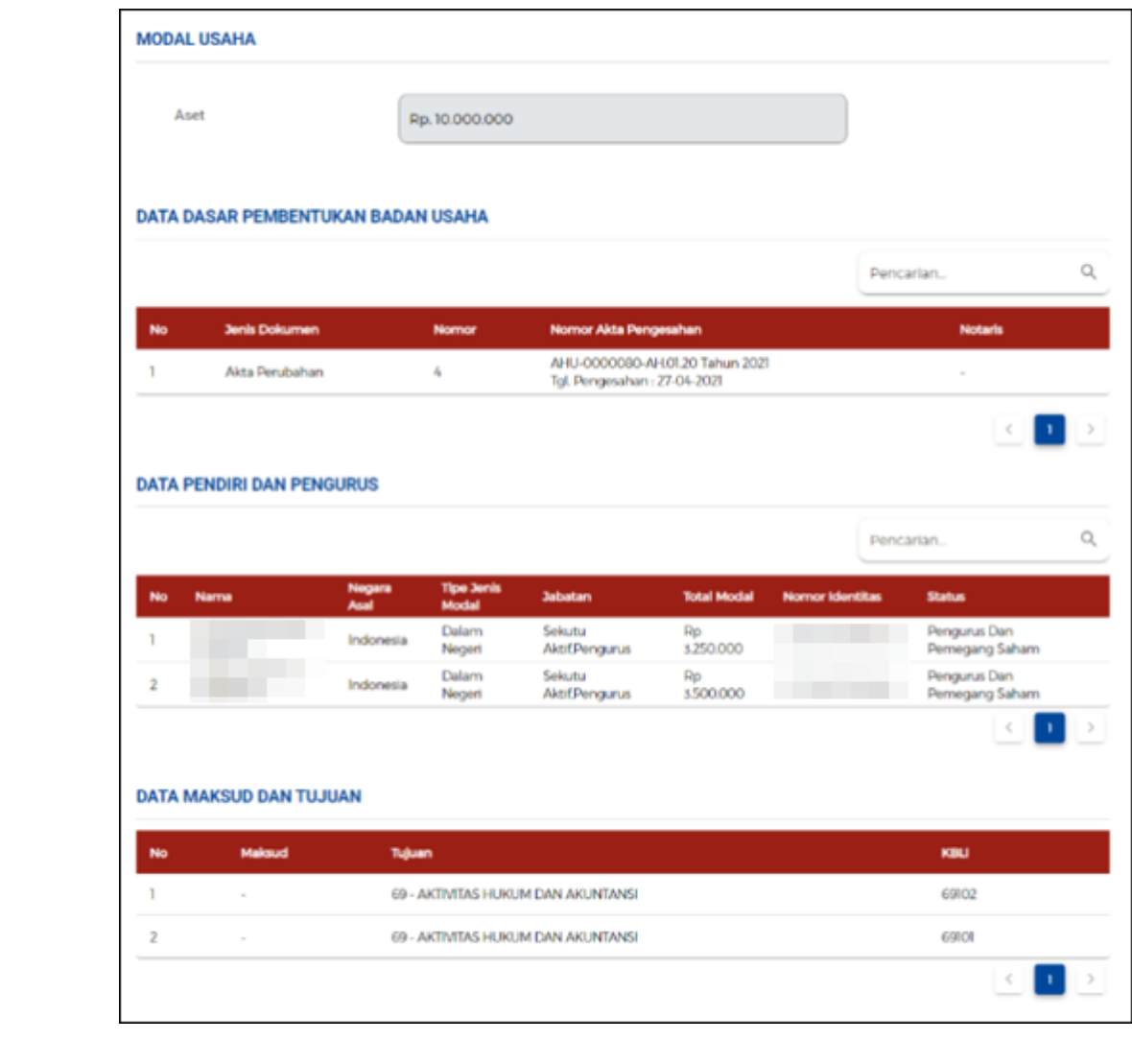

## d. **Jika berjenis Persekutuan Perdata**

● Lengkapi Data Badan Usaha (Persekutuan Perdata). Setelah mengisi klik tombol **TARIK ULANG DATA AHU** untuk **menampilkan data paling terbaru yang terdaftar** dalam sistem AHU Online

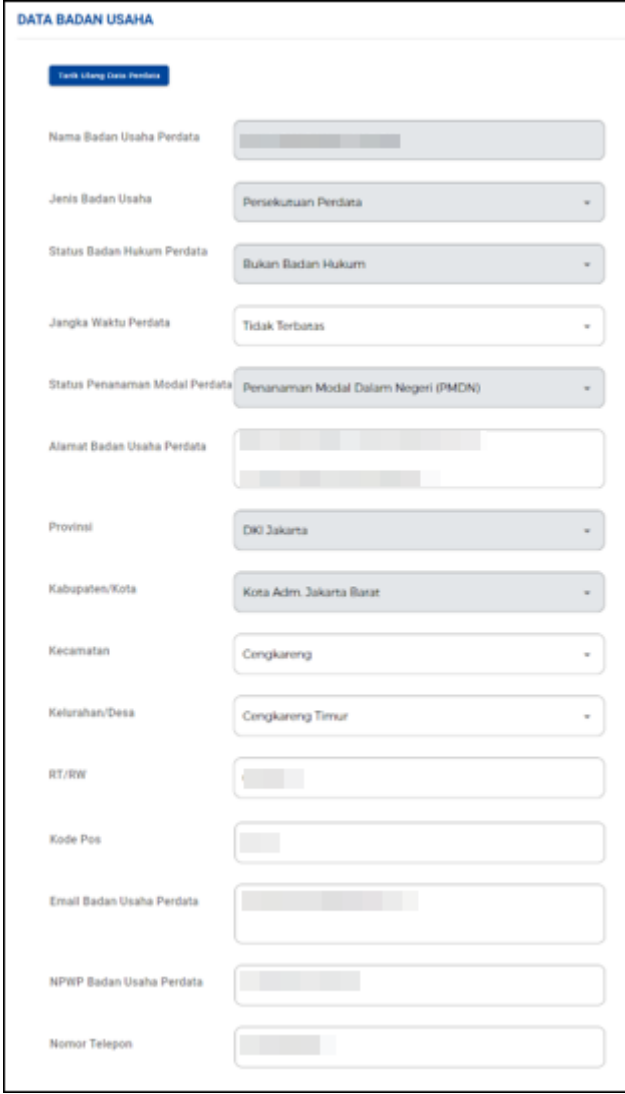

● Sistem akan **menampilkan data AHU secara otomatis**. Periksa kesesuaian data yang tetera dan isilah kolom **'Nomor SK Pengesahan Terakhir'** untuk mendapatkan data legalitas berdasarkan nomor SK tersebut , lalu klik tombol **SIMPAN DATA**

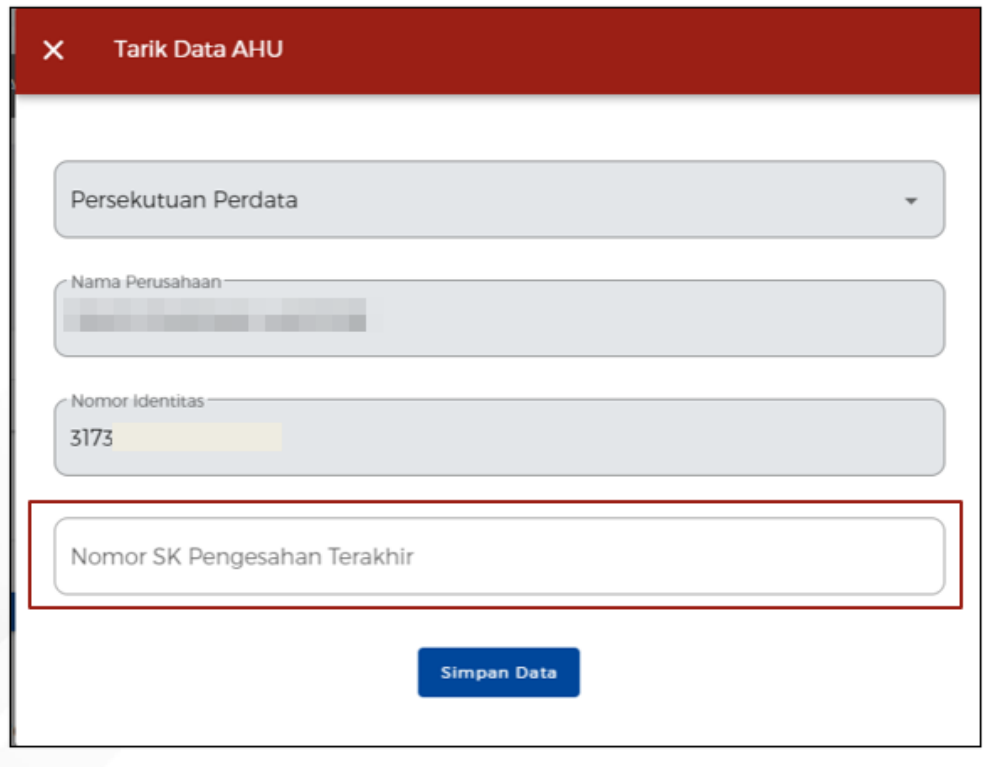

● Periksa kembali kesesuain data Badan Usaha secara teliti

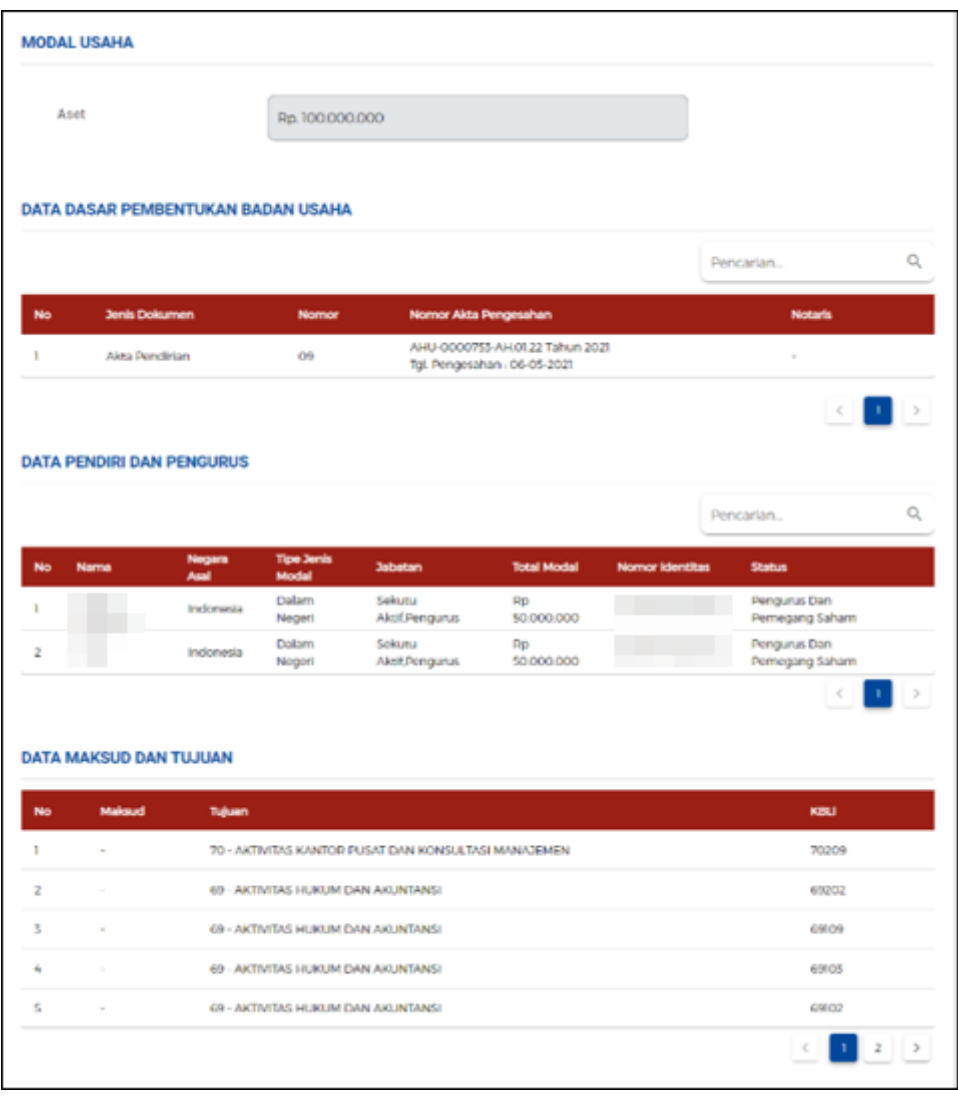

#### e. **Jika berjenis Koperasi**

● Lengkapi Data Badan Usaha (Koperasi). Setelah mengisi klik tombol **TARIK ULANG DATA AHU** untuk **menampilkan data paling terbaru yang terdaftar** dalam sistem AHU Online

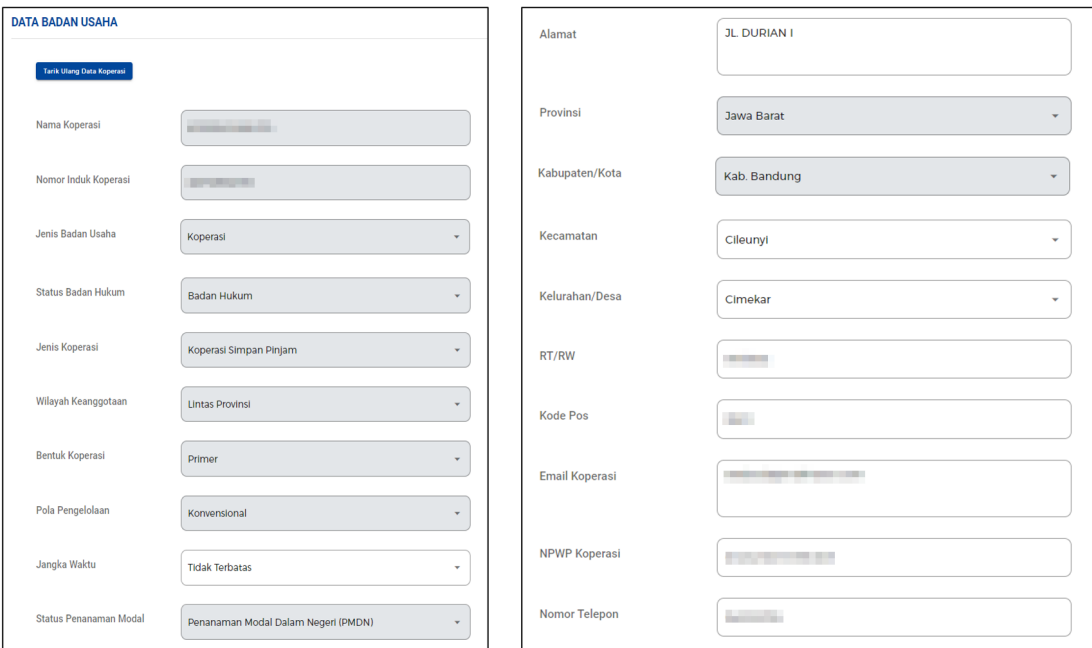

● Isilah data **'Nama Perusahaan' dan 'Nomor Induk Koperasi'** yang terdaftar dalam sistem AHU untuk mendapatkan data legalitas terakhir berdasarkan isian data tersebut, lalu klik tombol **SIMPAN DATA**

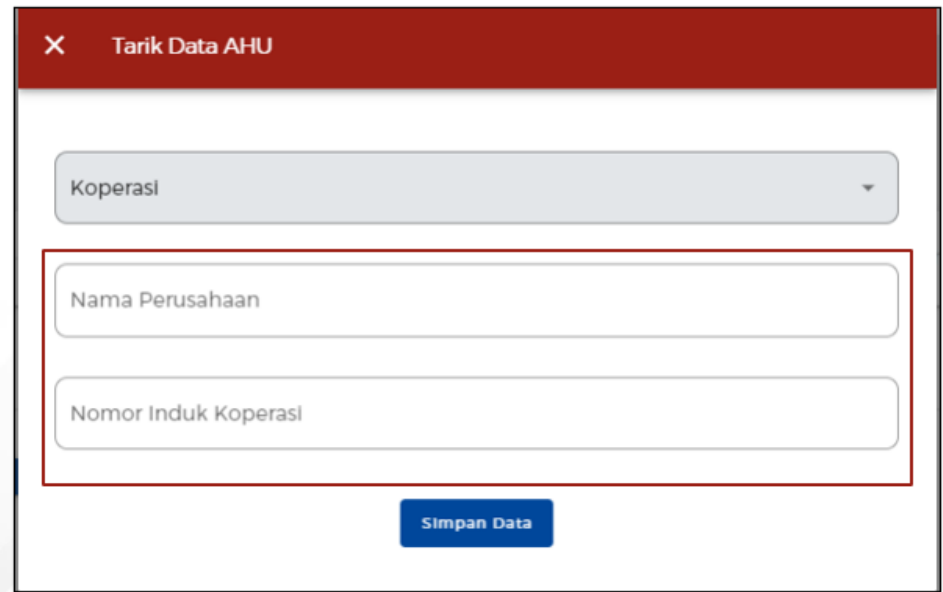

● Periksa kembali kesesuain data Modal Usaha

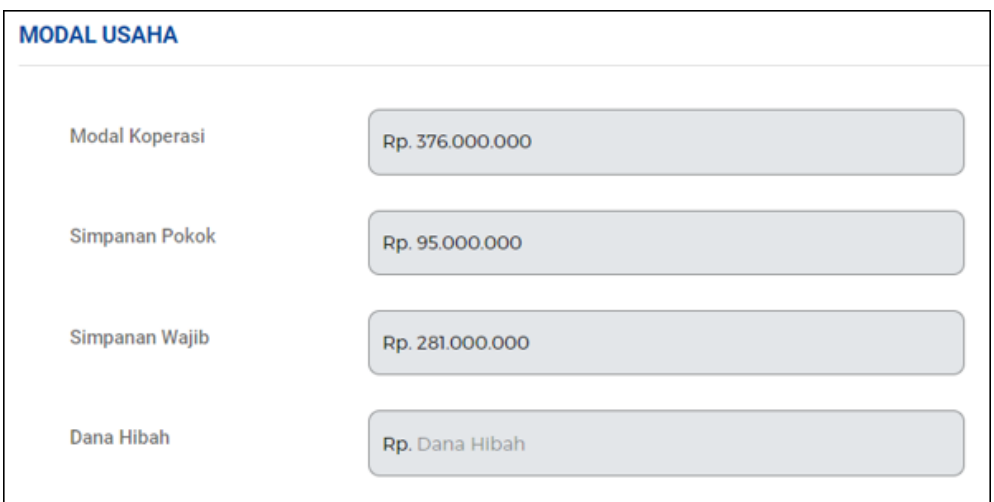

**●** Periksa kembali kesesuain data Badan Usaha secara teliti

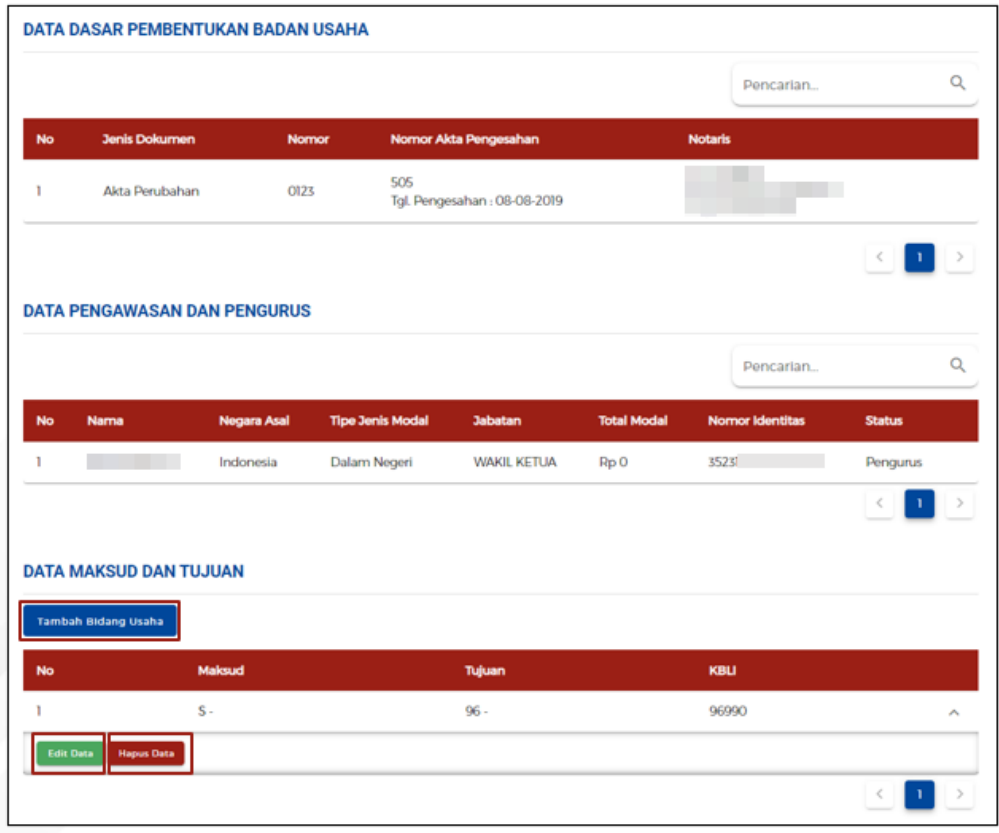

## f. **Jika berjenis Persyarikatan/Persekutuan**

● Lengkapi Data Badan Usaha (Persyarikatan/Persekutuan)

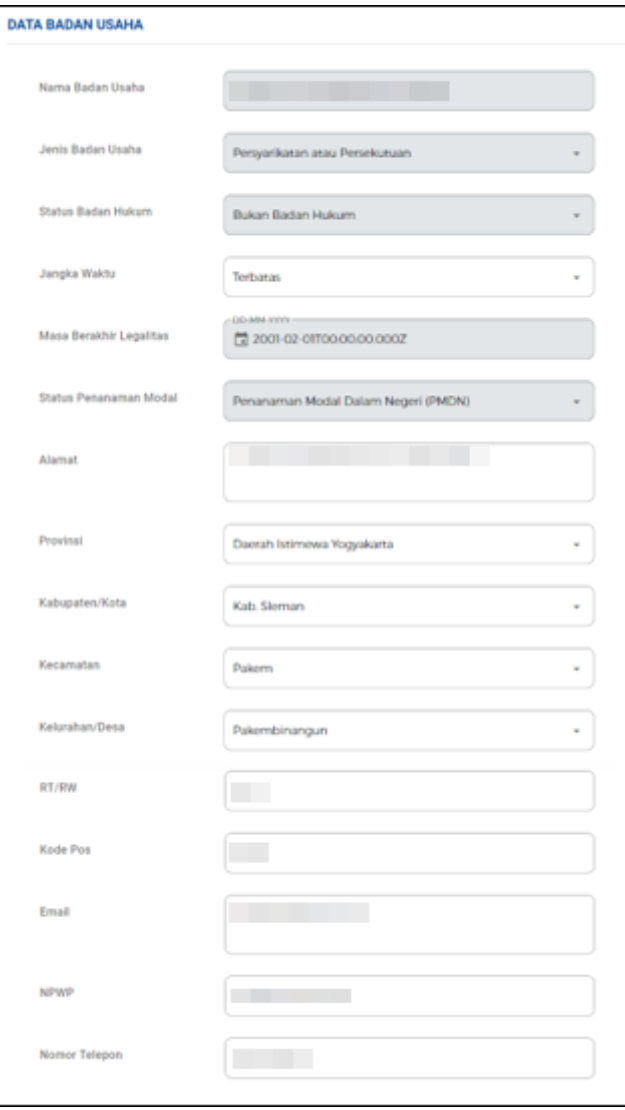

● Lengkapi data Modal Usaha

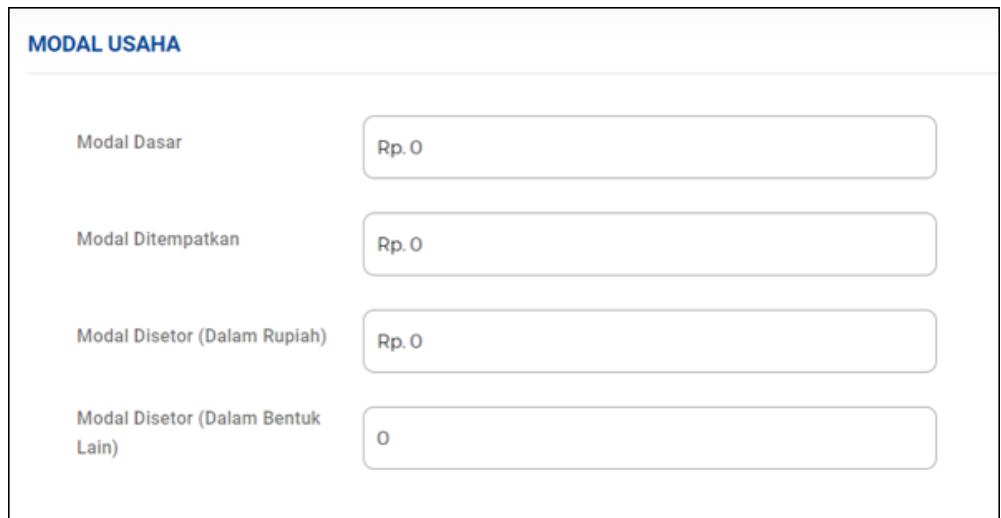

**●** Klik pada tombol **TAMBAH DASAR PEMBENTUKAN BADAN USAHA**. Setelah mengklik tombol tersebut akan muncul form pengisian Data Dasar Pembentukan Badan Usaha. Anda dapat melengkapi form pengisan tersebut.

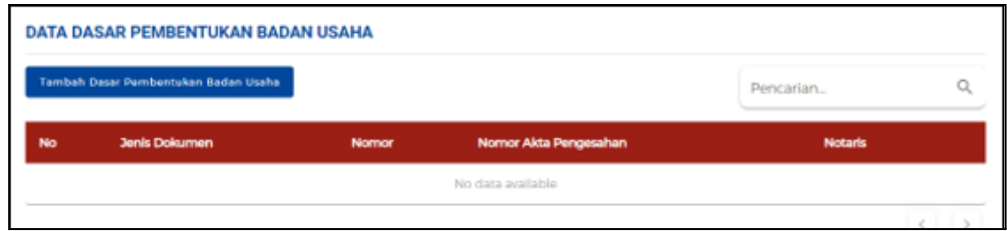

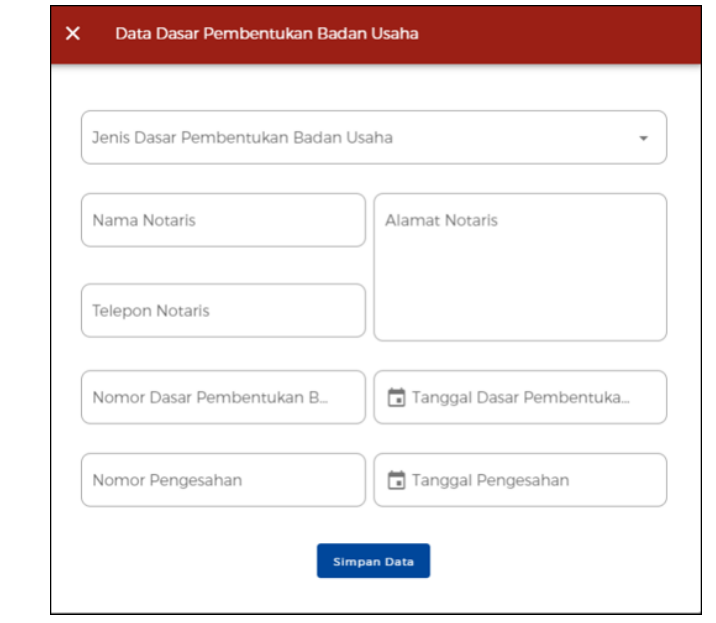

**●** Klik pada tombol **TAMBAH PENGURUS.** Setelah mengklik tombol tersebut akan muncul form pengisian Data Pengurus dan Pemegang Saham. Anda dapat melengkapi form pengisan tersebut.

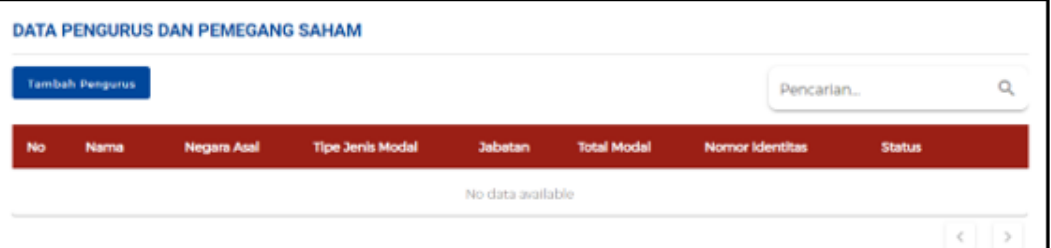

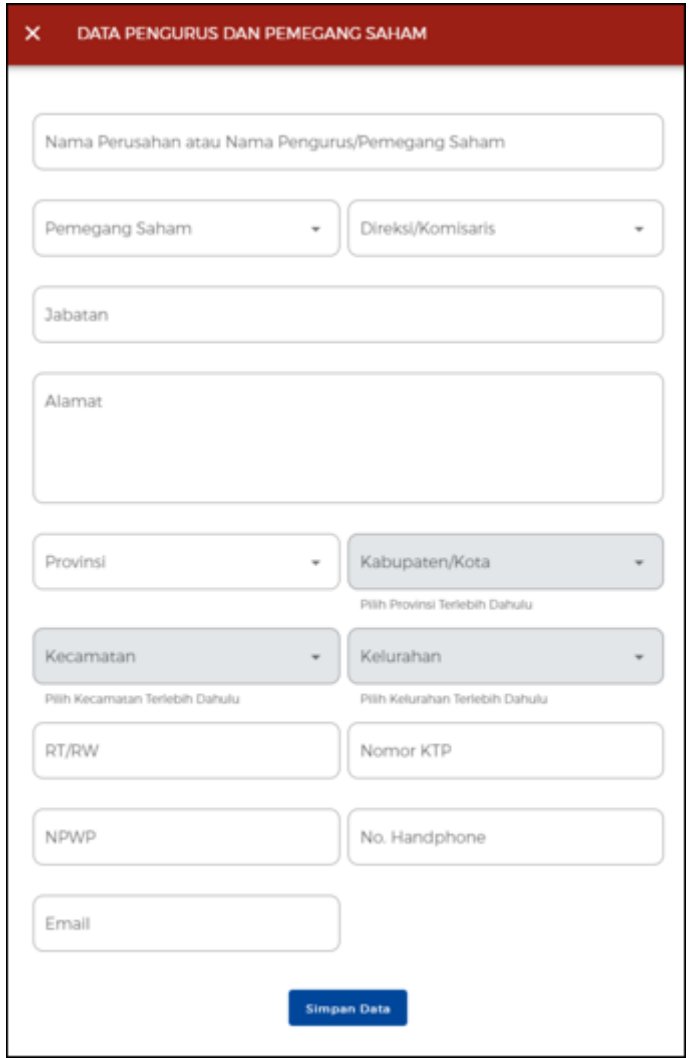

**●** Klik pada tombol **TAMBAH BIDANG USAHA** Setelah mengklik tombol tersebut akan muncul form pengisian Data Maksud dan Tujuan. Anda dapat melengkapi form pengisan tersebut.

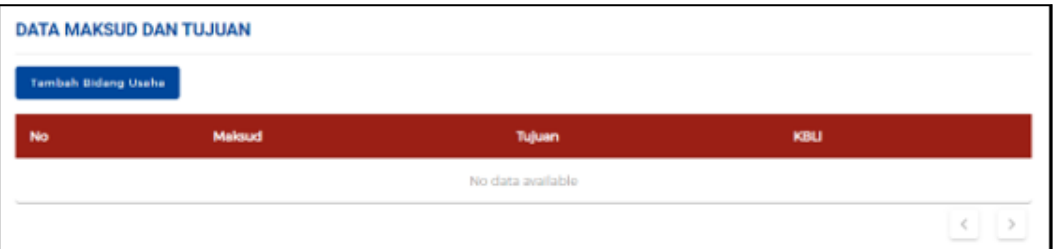

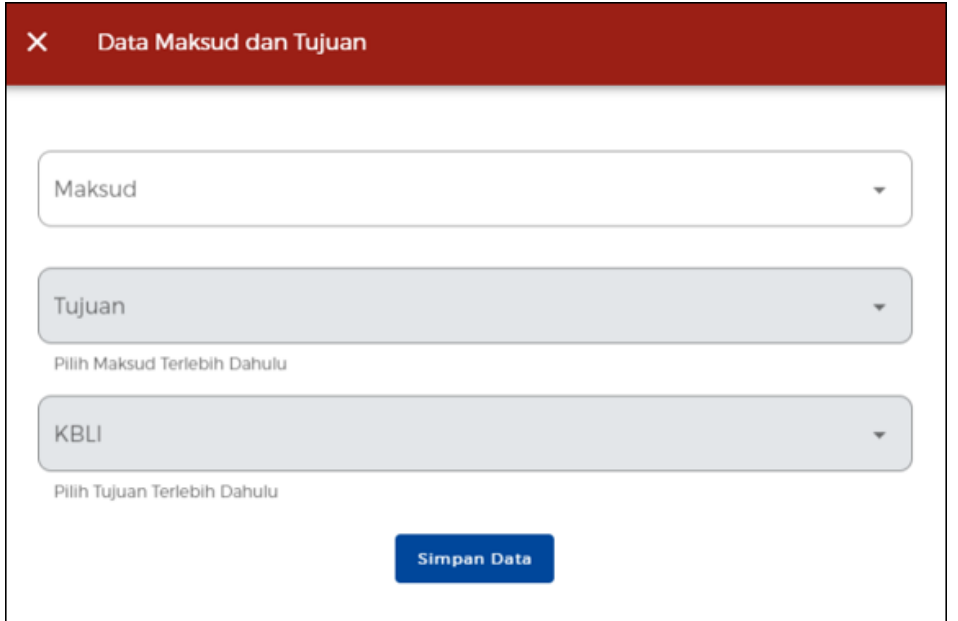

**●** Selanjutnya, sistem akan menampilkan Data Dasar Pembentukan Badan Usaha, Data Pengurus dan Pemegang Saham, dan Data Maksud dan Tujuan yang telah ditambahkan sebelumnya. Anda juga dapat mengubah ataupun menghapus pada data yang sudah disimpan dengan klik ikon **"V"** pada data yang Anda pilih

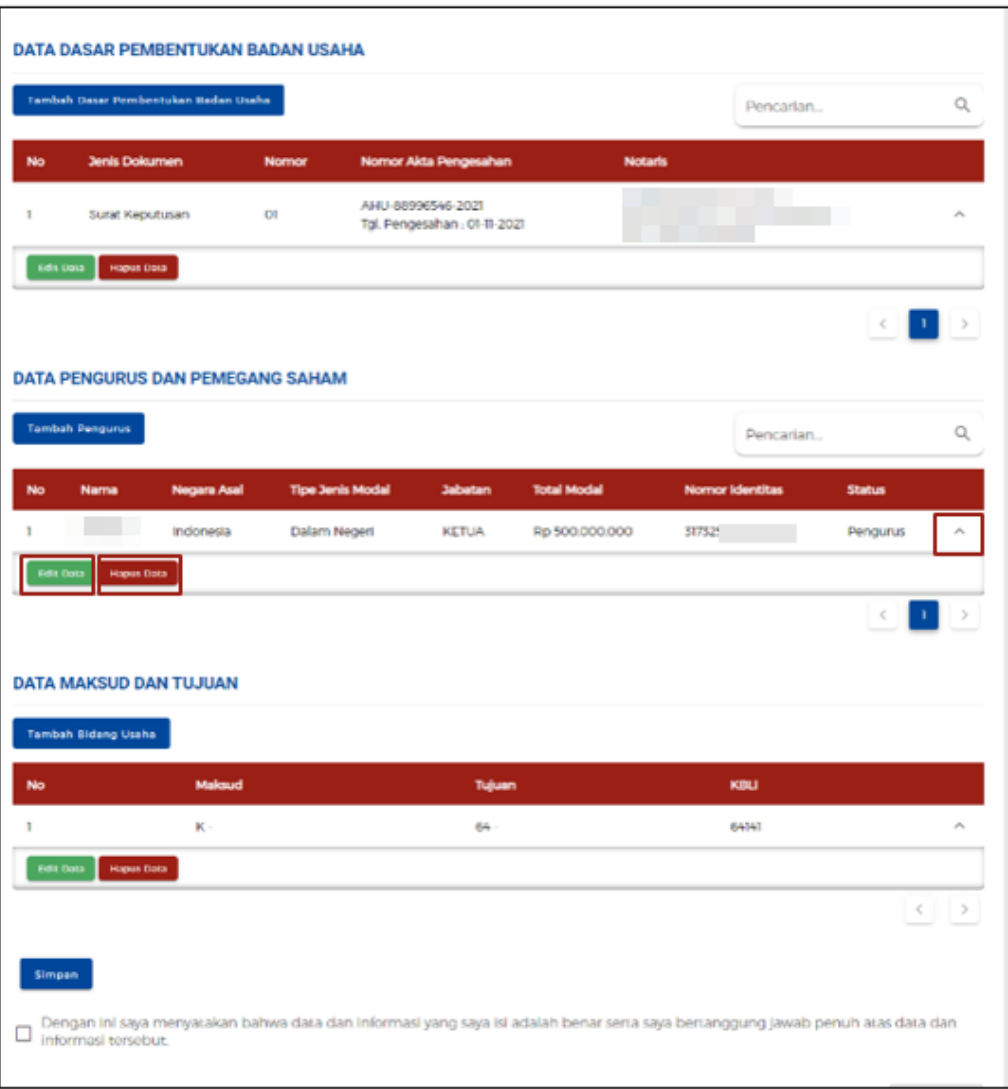

## g. **Jika berjenis Yayasan**

● Lengkapi Data Badan Usaha (Yayasan).

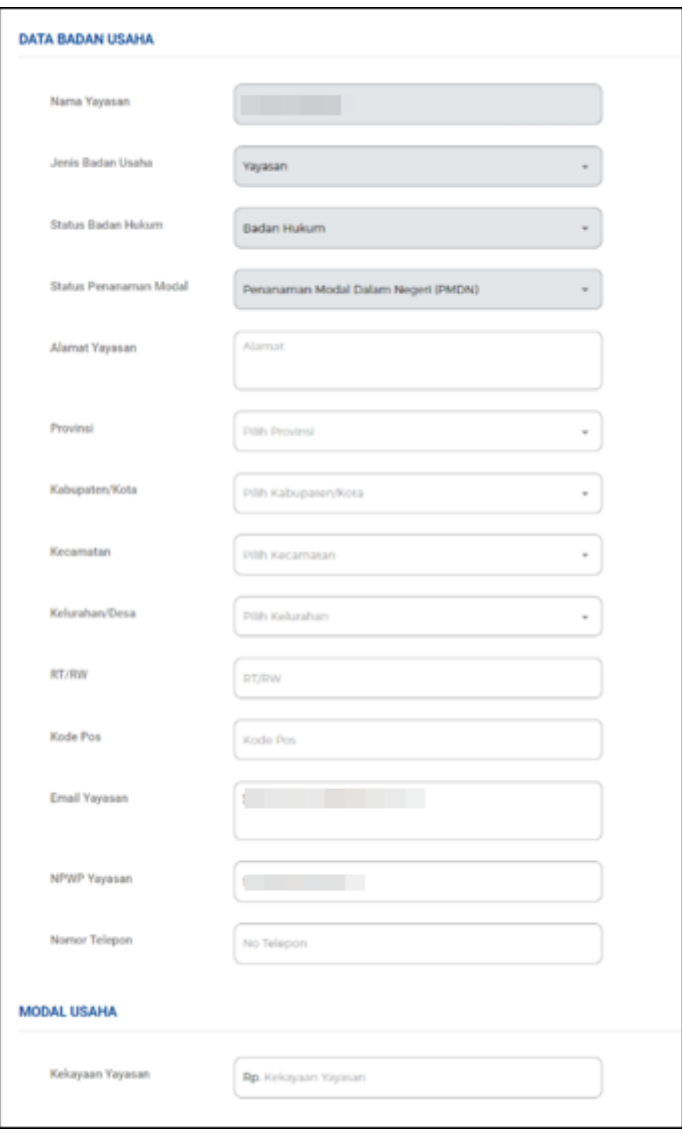

**●** Klik pada tombol **TAMBAH DASAR PEMBENTUKAN BADAN USAHA**. Setelah mengklik tombol tersebut akan muncul form pengisian Data Dasar Pembentukan Badan Usaha. Anda dapat melengkapi form pengisan tersebut.

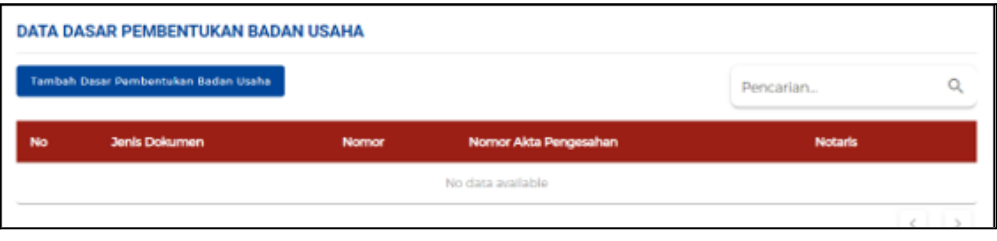

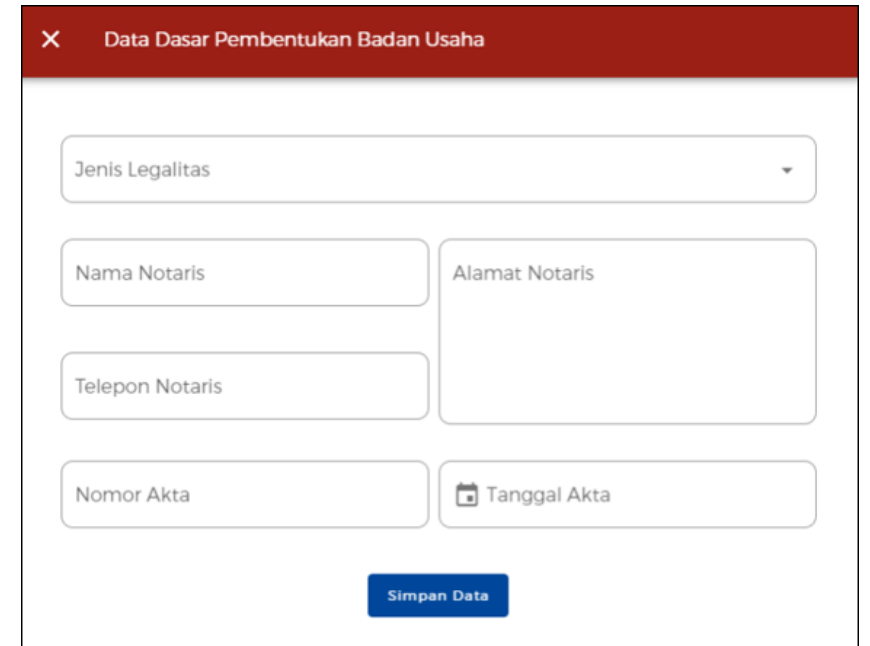

**●** Klik pada tombol **TAMBAH PENGURUS.** Setelah mengklik tombol tersebut akan muncul form pengisian Data Pengurus dan Pendiri. Anda dapat melengkapi form pengisan tersebut.

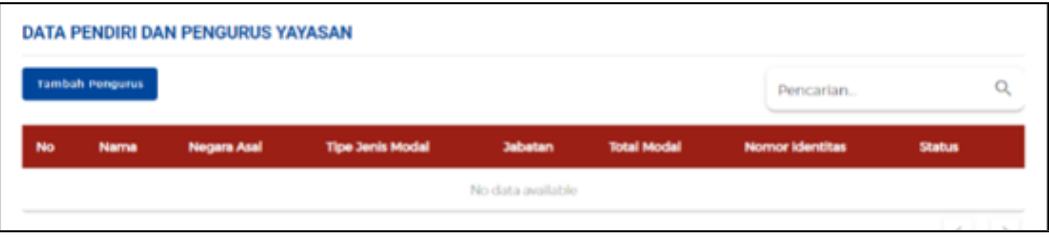

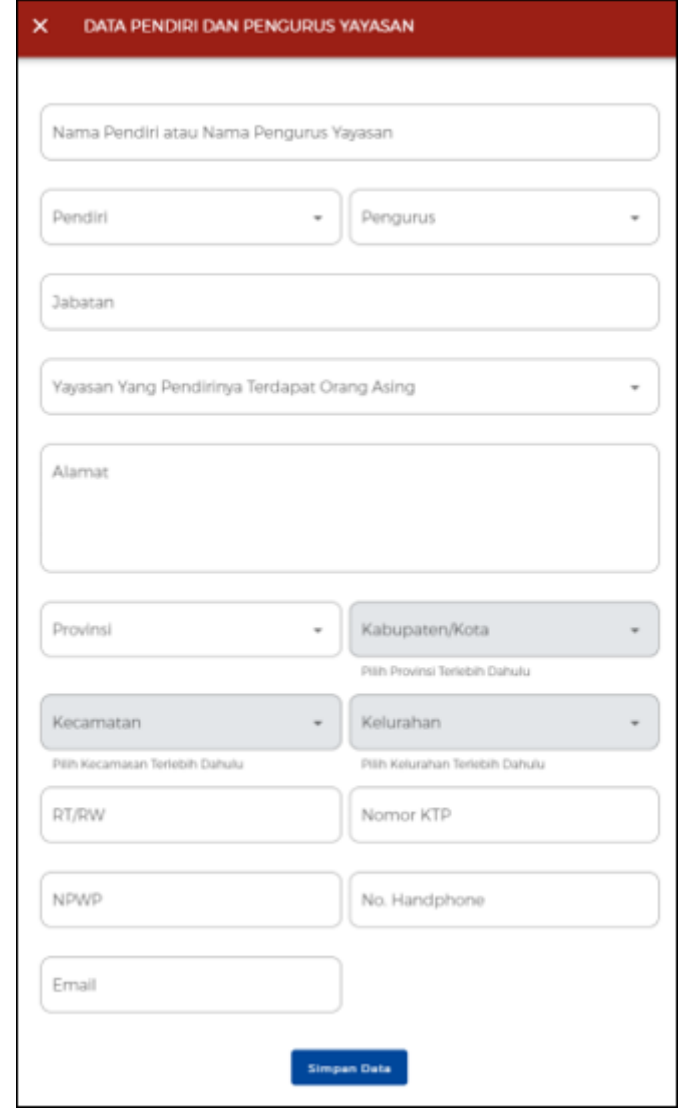

**●** Klik pada tombol **TAMBAH BIDANG USAHA** Setelah mengklik tombol tersebut akan muncul form pengisian Data Maksud dan Tujuan. Anda dapat melengkapi form pengisan tersebut.

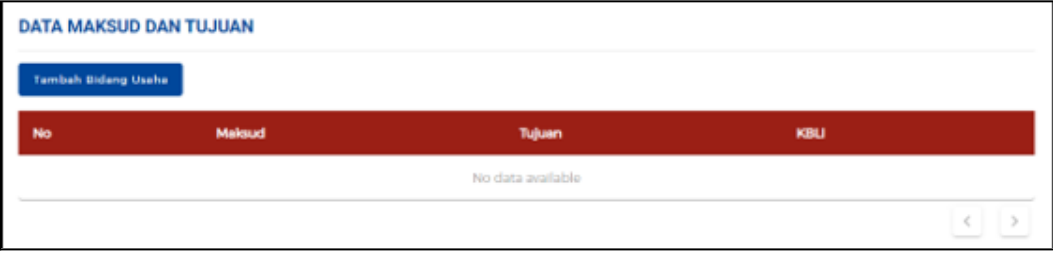

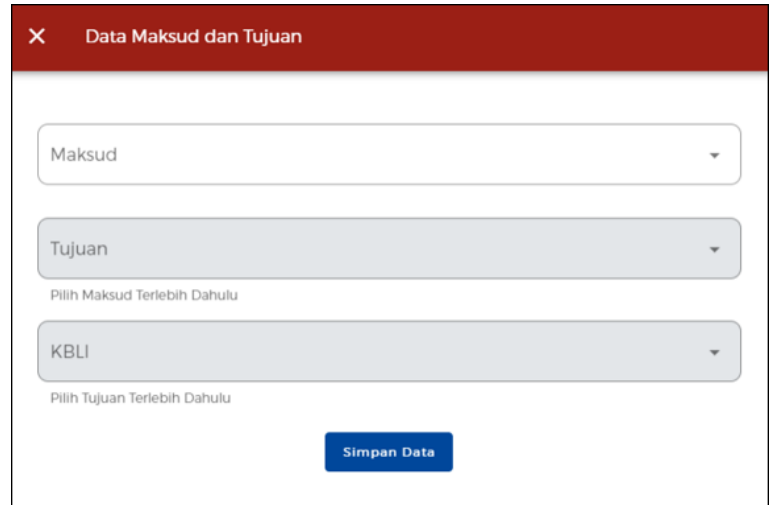

**●** Selanjutnya, sistem akan menampilkan Data Dasar Pembentukan Badan Usaha, Data Pengurus dan Pemegang Saham, dan Data Maksud dan Tujuan yang telah ditambahkan sebelumnya. Anda juga dapat mengubah ataupun menghapus pada data yang sudah disimpan dengan klik ikon **"V"** pada data yang Anda pilih.

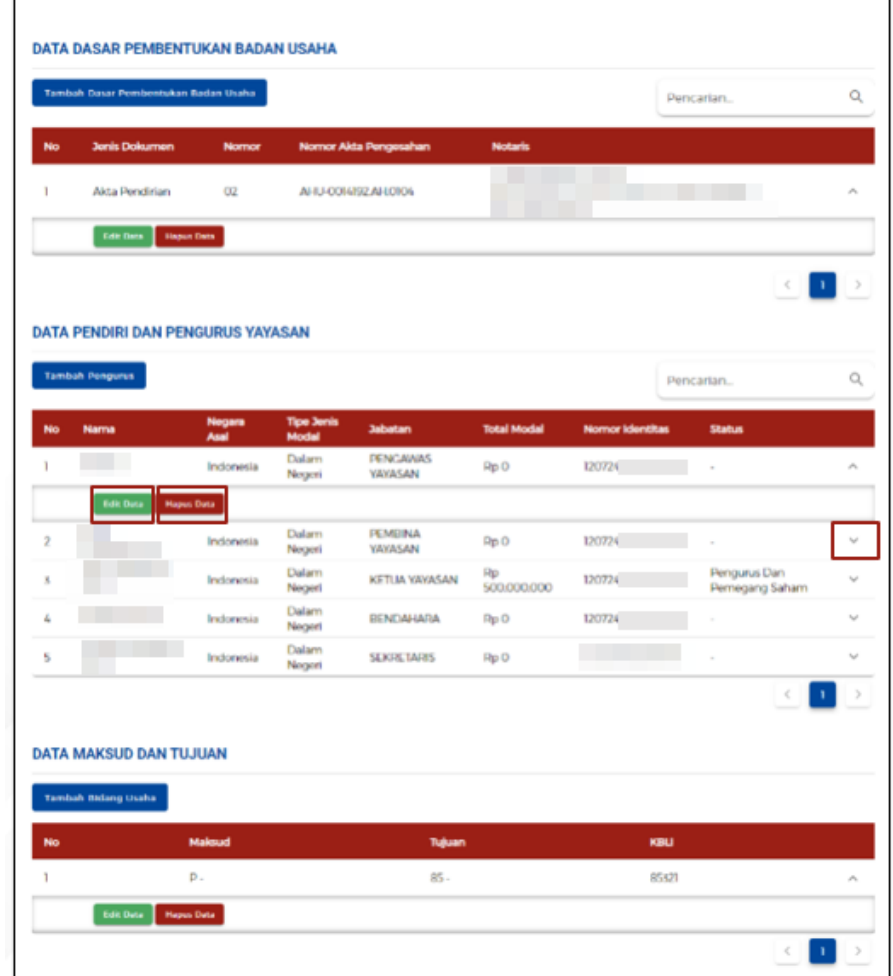

- h. **Jika berjenis Perusahaan Umum (Perum)**
	- Lengkapi Data Badan Usaha (Perum)

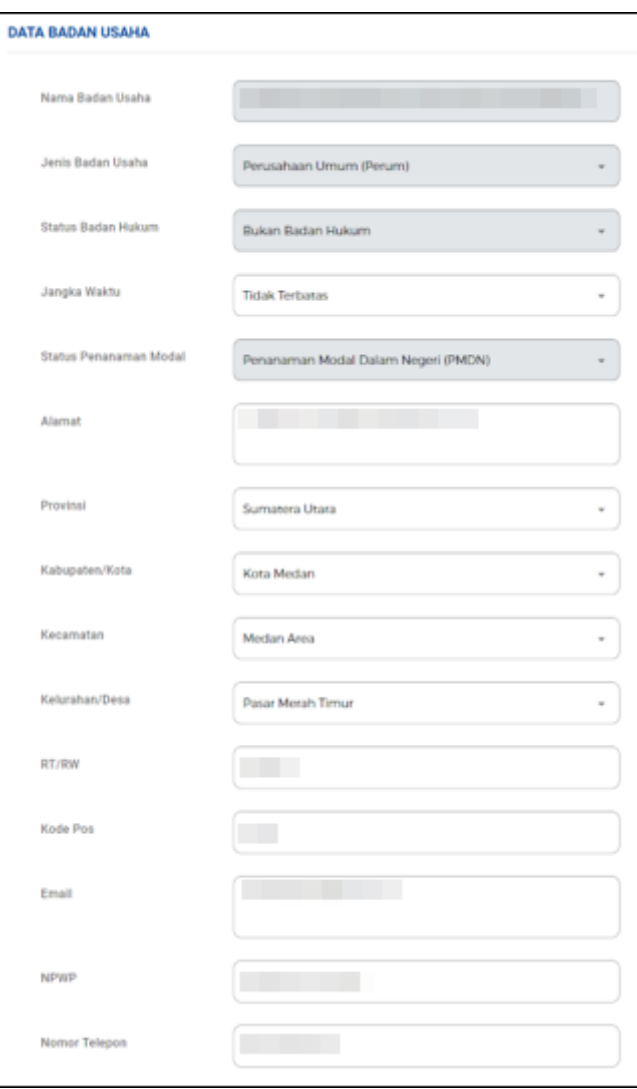

● Lengkapi data Modal Usaha

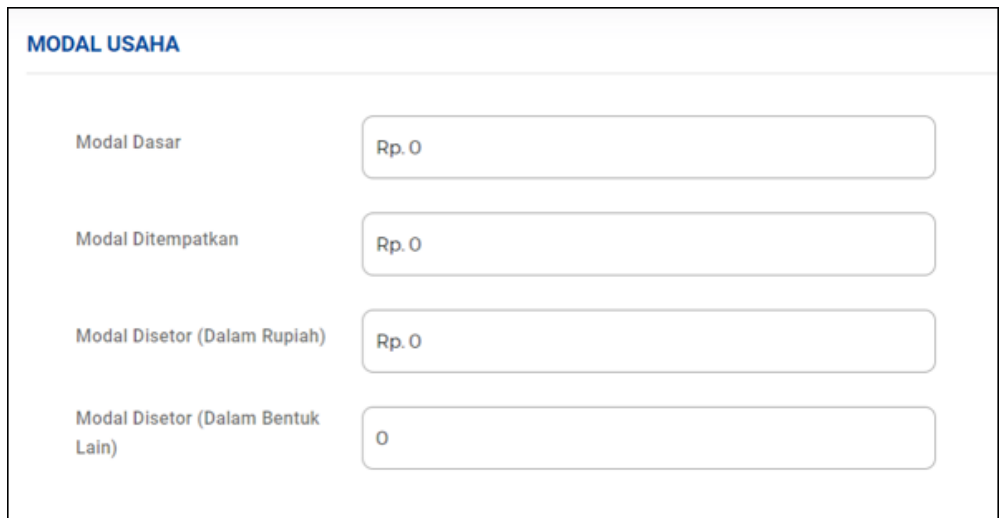

**●** Klik pada tombol **TAMBAH DASAR PEMBENTUKAN BADAN USAHA**. Setelah mengklik tombol tersebut akan muncul form pengisian Data Dasar Pembentukan Badan Usaha. Anda dapat melengkapi form pengisan tersebut.

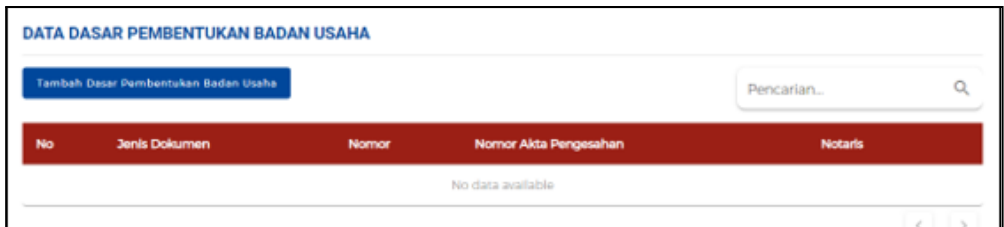

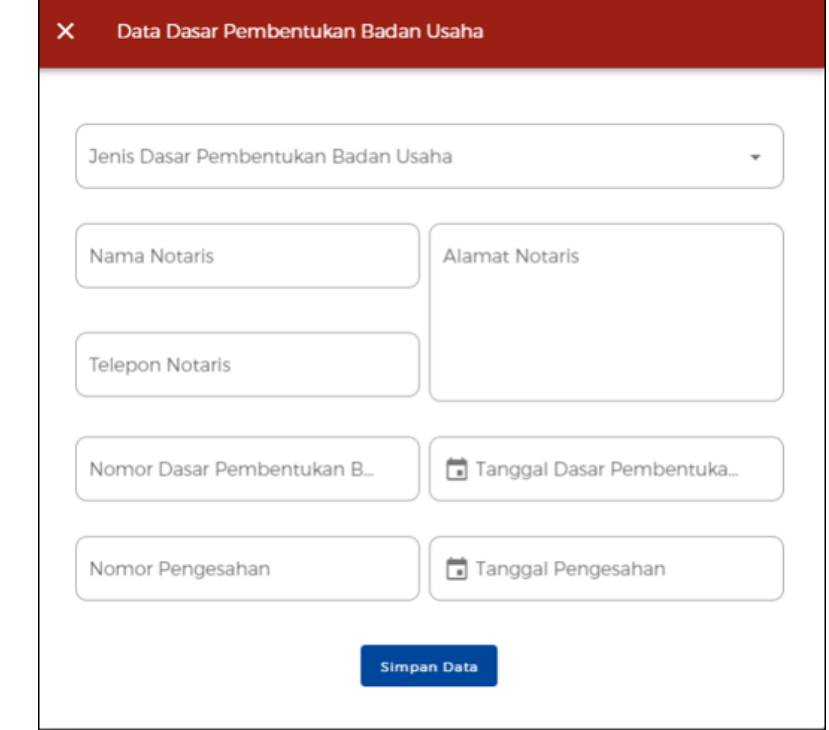

**●** Klik pada tombol **TAMBAH PENGURUS.** Setelah mengklik tombol tersebut akan muncul form pengisian Data Pengurus dan Pemegang Saham. Anda dapat melengkapi form pengisan tersebut.

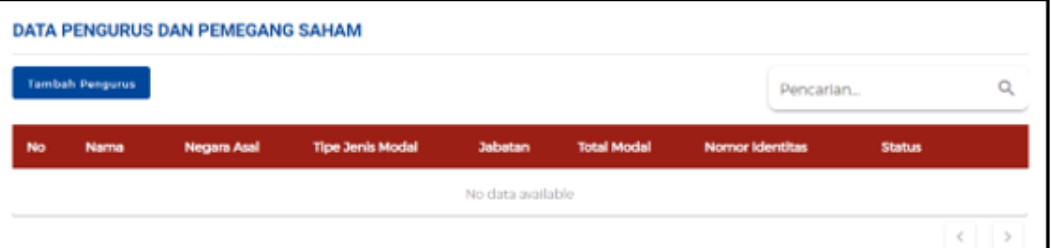

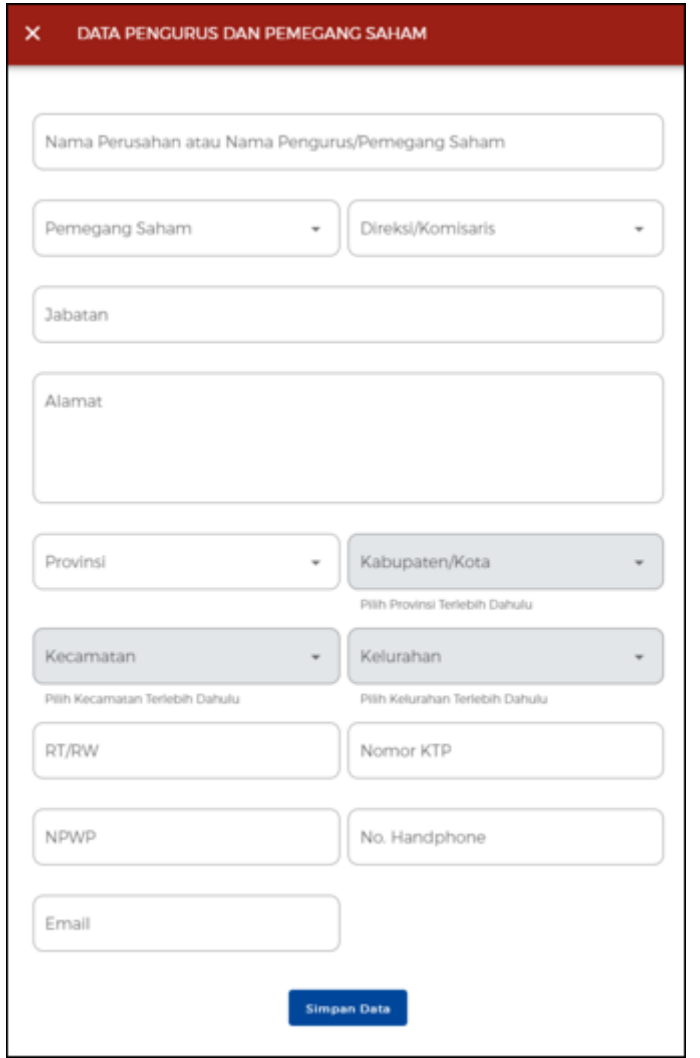

**●** Klik pada tombol **TAMBAH BIDANG USAHA** Setelah mengklik tombol tersebut akan muncul form pengisian Data Maksud dan Tujuan. Anda dapat melengkapi form pengisan tersebut.

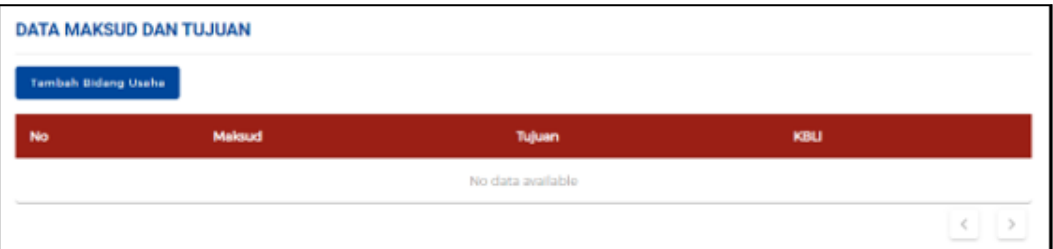

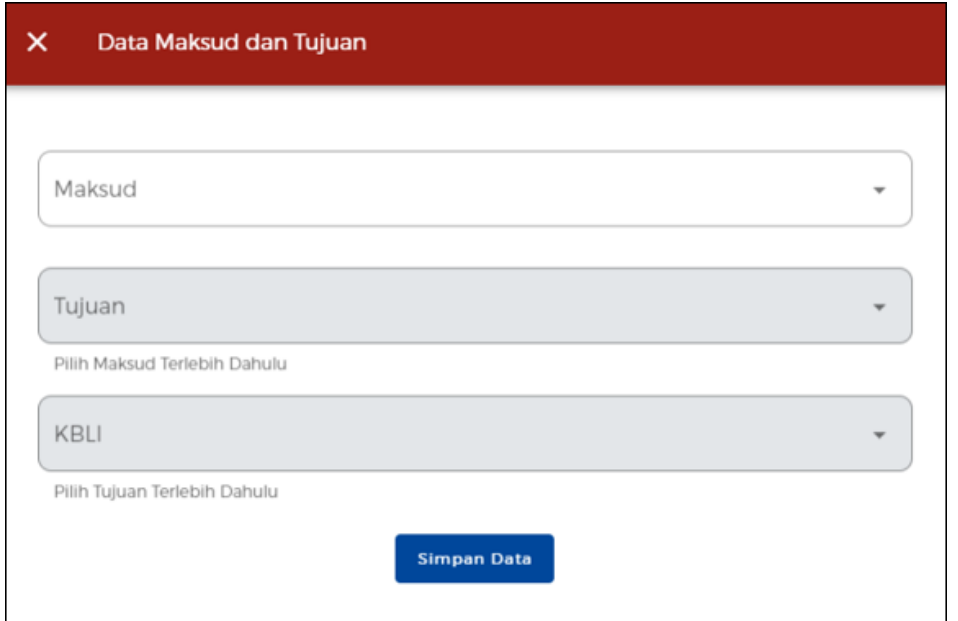

**●** Selanjutnya, sistem akan menampilkan Data Dasar Pembentukan Badan Usaha, Data Pengurus dan Pemegang Saham, dan Data Maksud dan Tujuan yang telah ditambahkan sebelumnya. Anda juga dapat mengubah ataupun menghapus pada data yang sudah disimpan dengan klik ikon **"V"** pada data yang Anda pilih

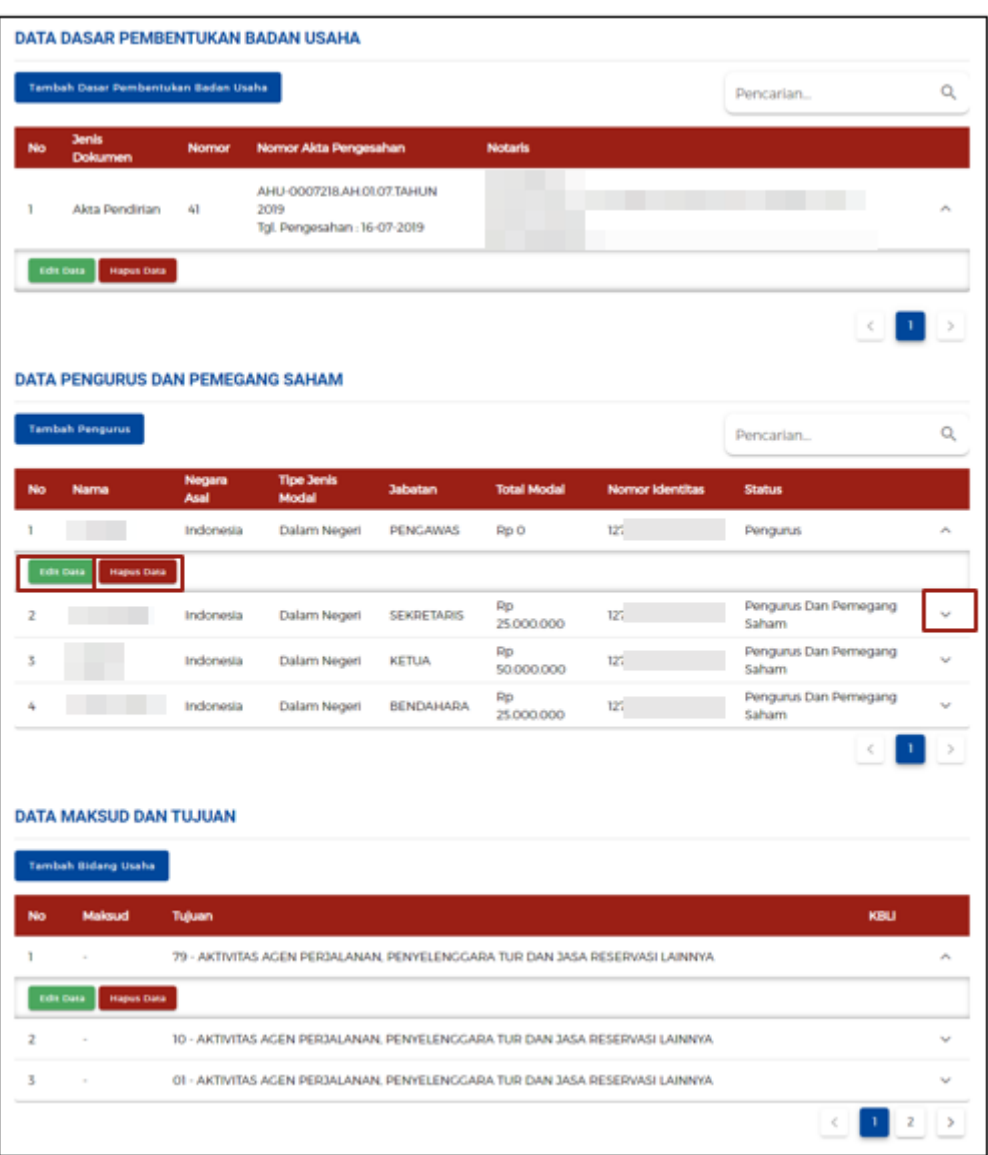

## i. **Jika berjenis Badan Layanan Umum**

● Lengkapi Data Badan Usaha (Badan Layanan Umum)

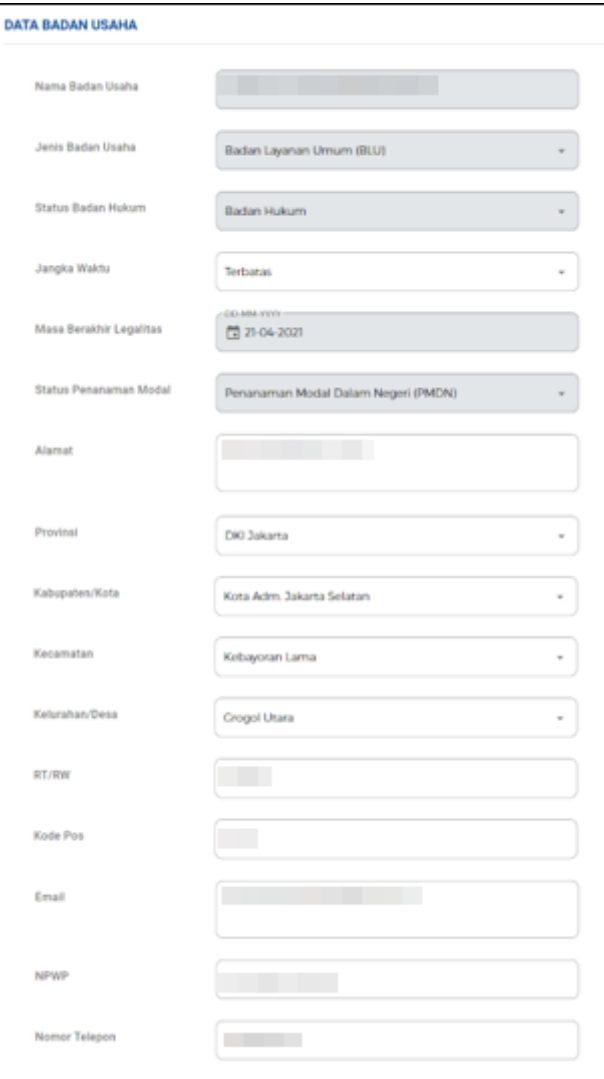

● Lengkapi data Modal Usaha

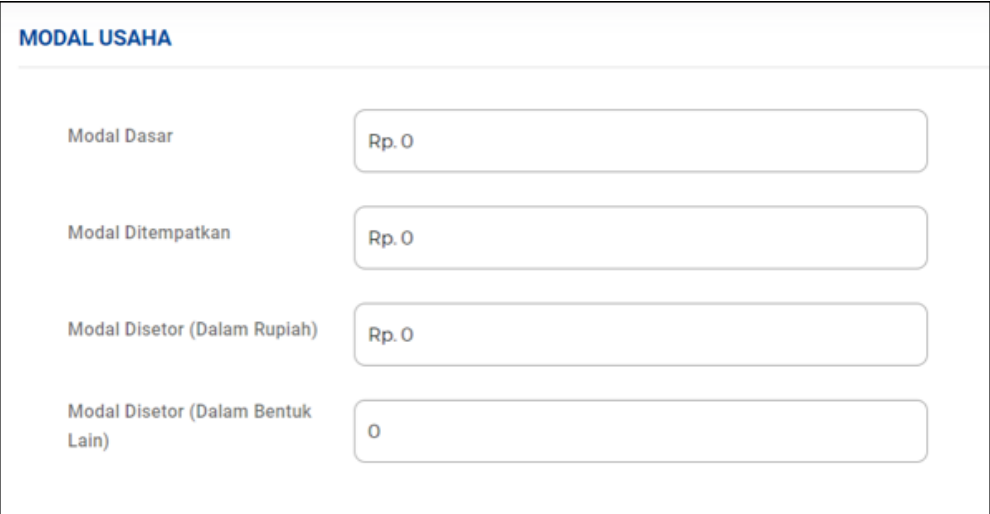

**●** Klik pada tombol **TAMBAH DASAR PEMBENTUKAN BADAN USAHA**. Setelah mengklik tombol tersebut akan muncul form pengisian Data Dasar Pembentukan Badan Usaha. Anda dapat melengkapi form pengisan tersebut.

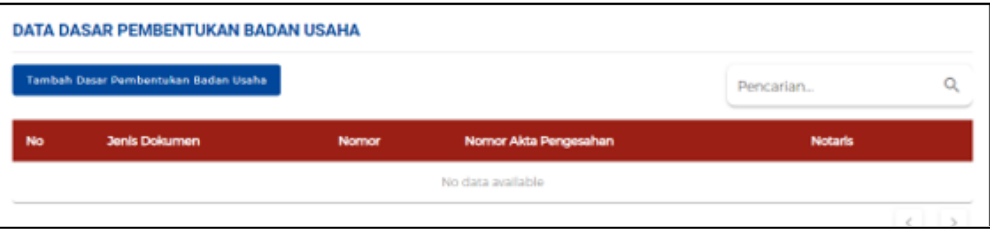

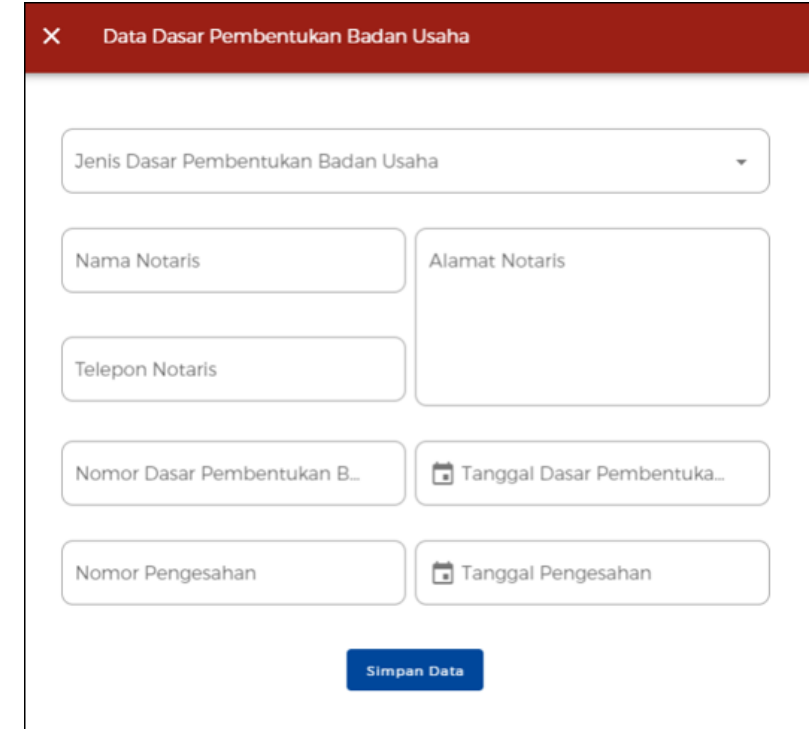

**●** Klik pada tombol **TAMBAH PENGURUS.** Setelah mengklik tombol tersebut akan muncul form pengisian Data Pengurus dan Pemegang Saham. Anda dapat melengkapi form pengisan tersebut.

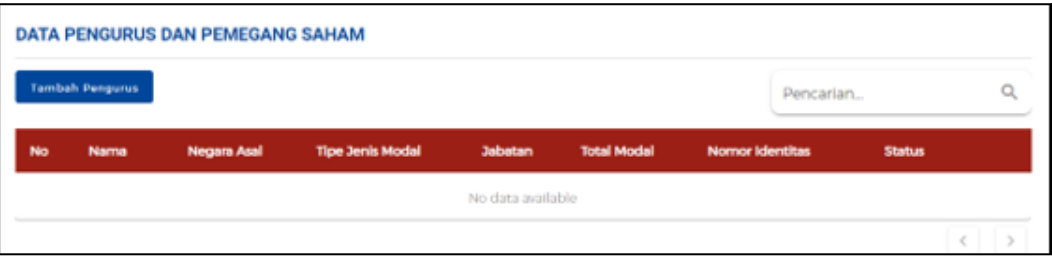

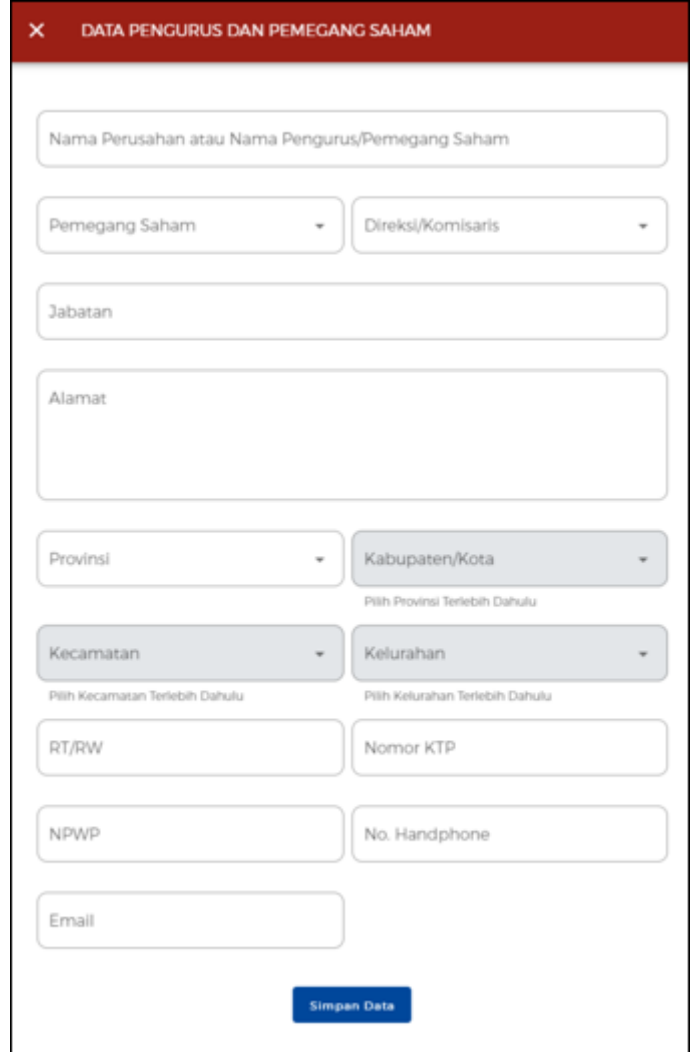

**●** Klik pada tombol **TAMBAH BIDANG USAHA** Setelah mengklik tombol tersebut akan muncul form pengisian Data Maksud dan Tujuan. Anda dapat melengkapi form pengisan tersebut.

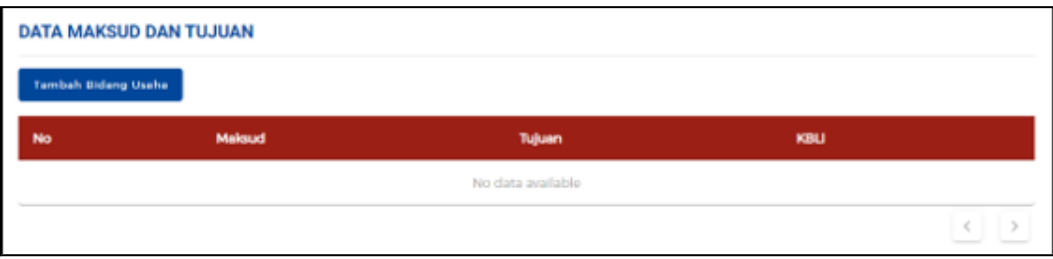

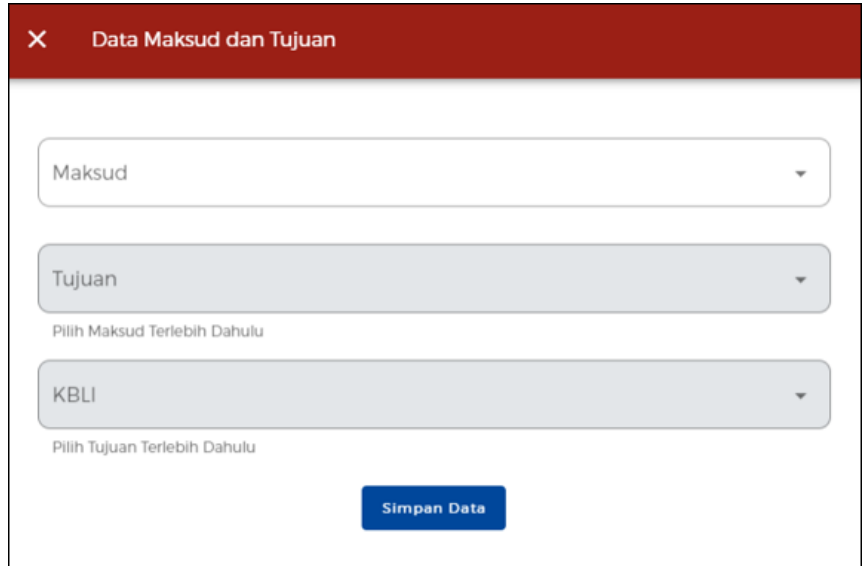

**●** Selanjutnya, sistem akan menampilkan Data Dasar Pembentukan Badan Usaha, Data Pengurus dan Pemegang Saham, dan Data Maksud dan Tujuan yang telah ditambahkan sebelumnya. Anda juga dapat mengubah ataupun menghapus pada data yang sudah disimpan dengan klik ikon **"V"** pada data yang Anda pilih

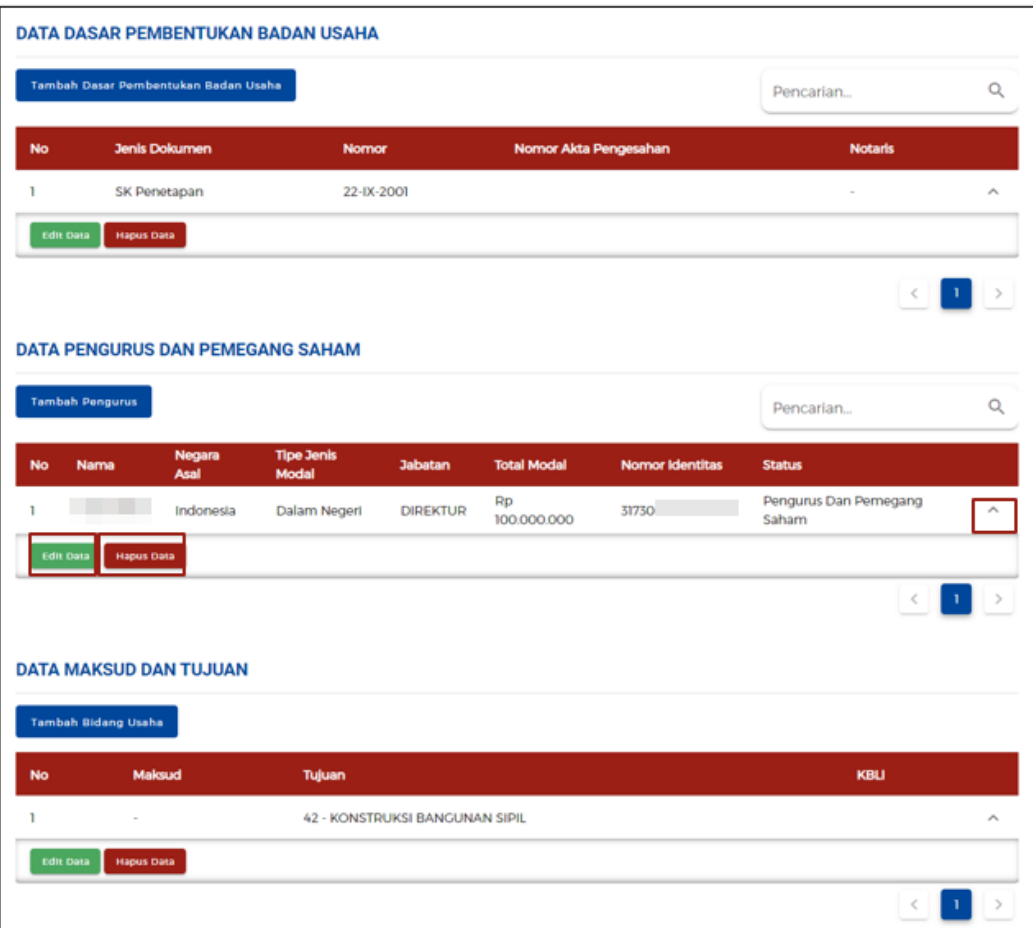

## j. **Jika berjenis Badan Hukum Lainnya**

● Lengkapi Data Badan Usaha (Badan Usaha Lainnya)

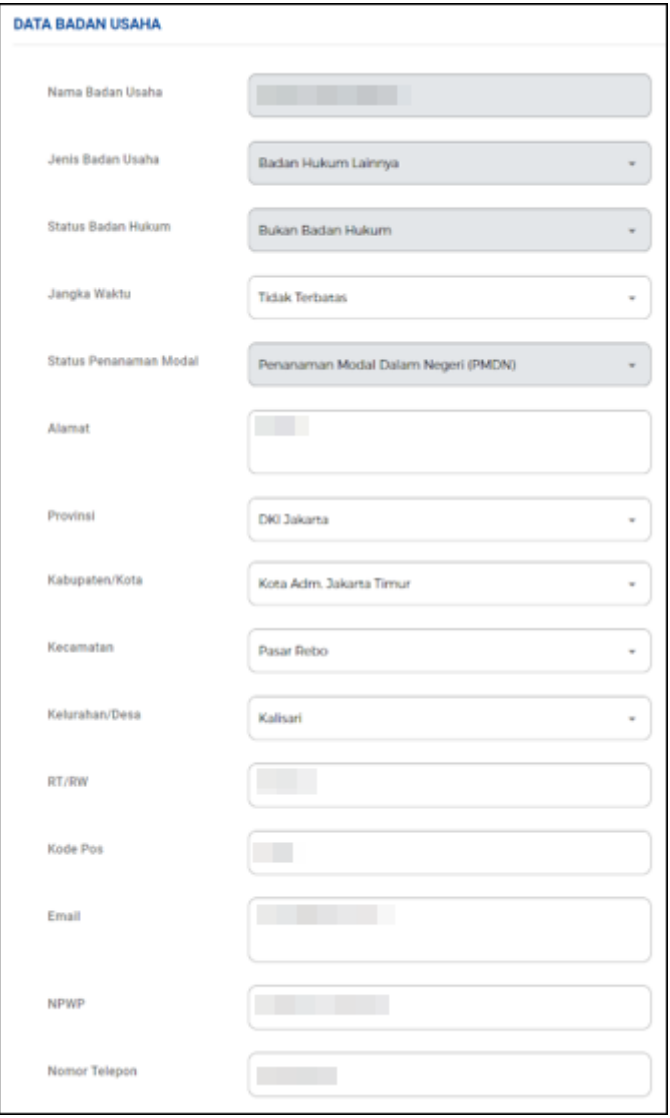

● Lengkapi data Modal Usaha

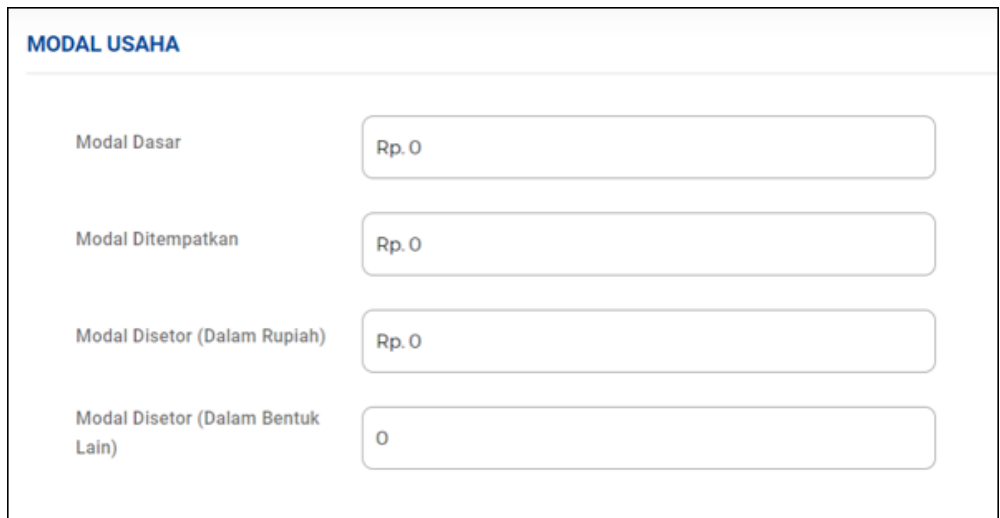

**●** Klik pada tombol **TAMBAH DASAR PEMBENTUKAN BADAN USAHA**. Setelah mengklik tombol tersebut akan muncul form pengisian Data Dasar Pembentukan Badan Usaha. Anda dapat melengkapi form pengisan tersebut.

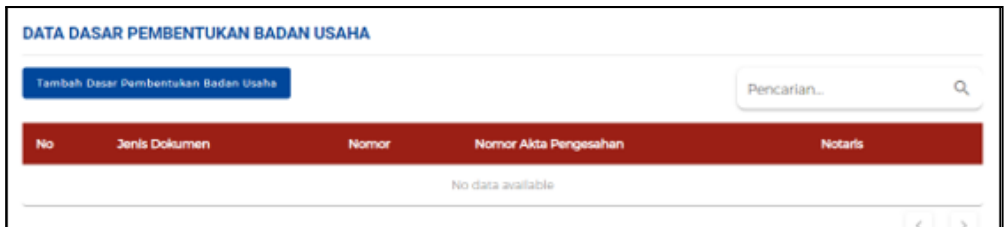

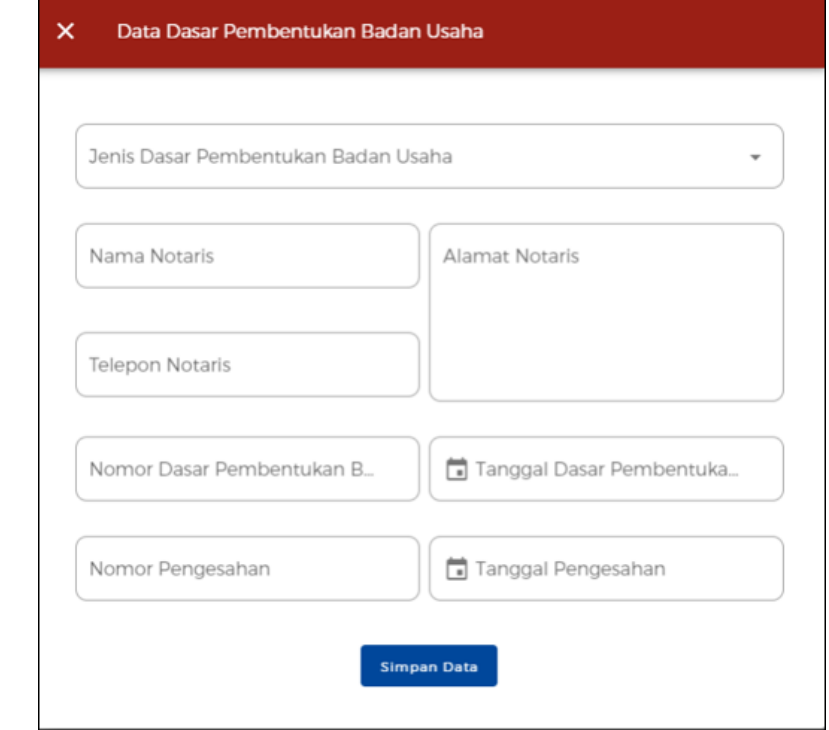

**●** Klik pada tombol **TAMBAH PENGURUS.** Setelah mengklik tombol tersebut akan muncul form pengisian Data Pengurus dan Pemegang Saham. Anda dapat melengkapi form pengisan tersebut.

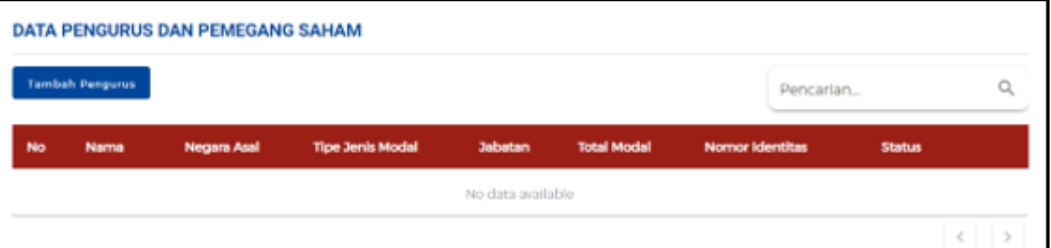

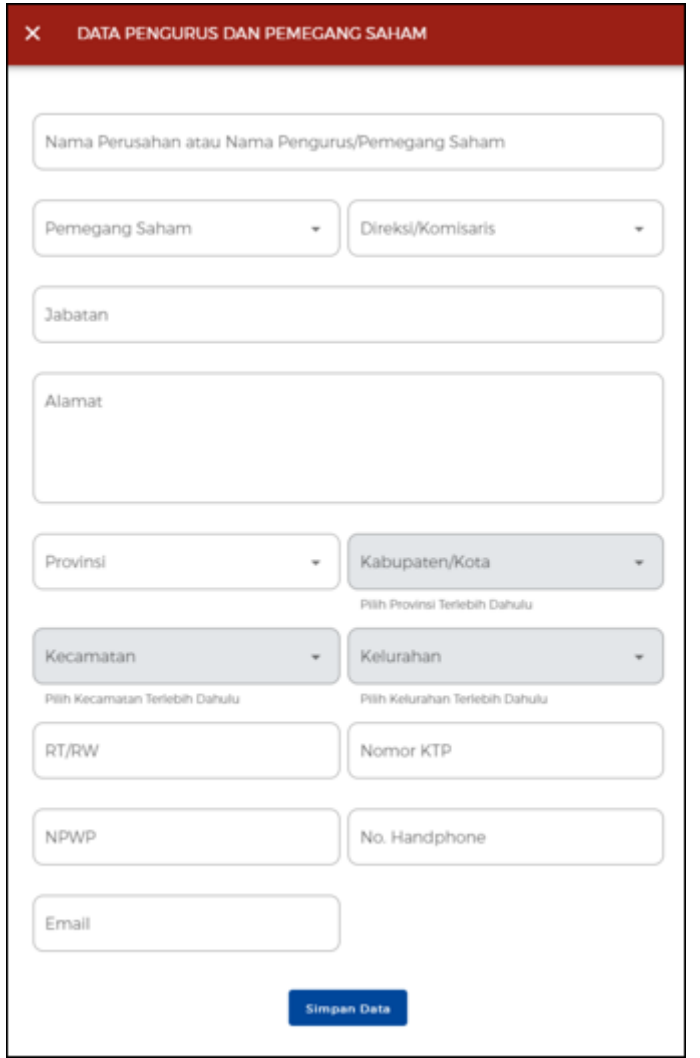

**●** Klik pada tombol **TAMBAH BIDANG USAHA** Setelah mengklik tombol tersebut akan muncul form pengisian Data Maksud dan Tujuan. Anda dapat melengkapi form pengisan tersebut.

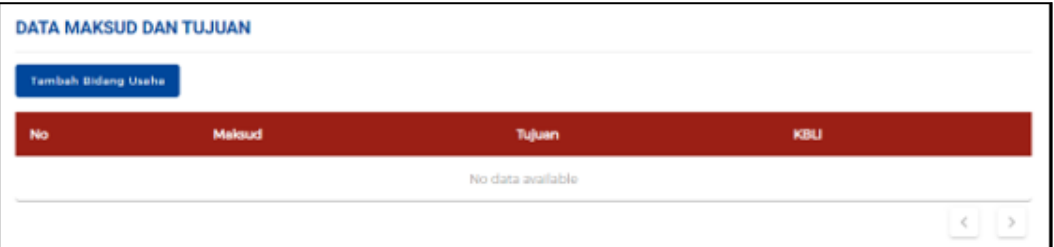

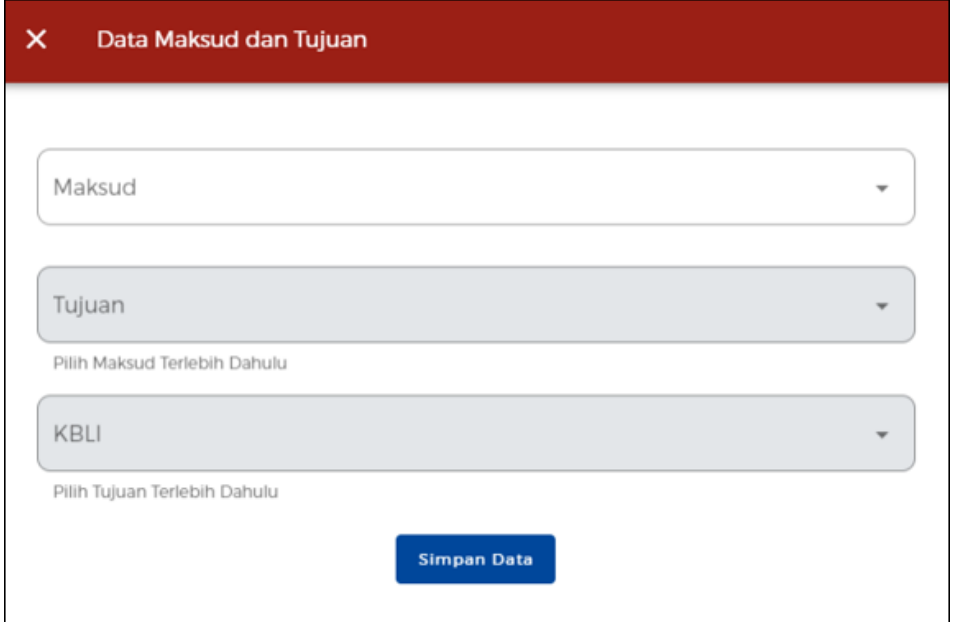

**●** Selanjutnya, sistem akan menampilkan Data Dasar Pembentukan Badan Usaha, Data Pengurus dan Pemegang Saham, dan Data Maksud dan Tujuan yang telah ditambahkan sebelumnya. Anda juga dapat mengubah ataupun menghapus pada data yang sudah disimpan dengan klik ikon **"V"** pada data yang Anda pilih

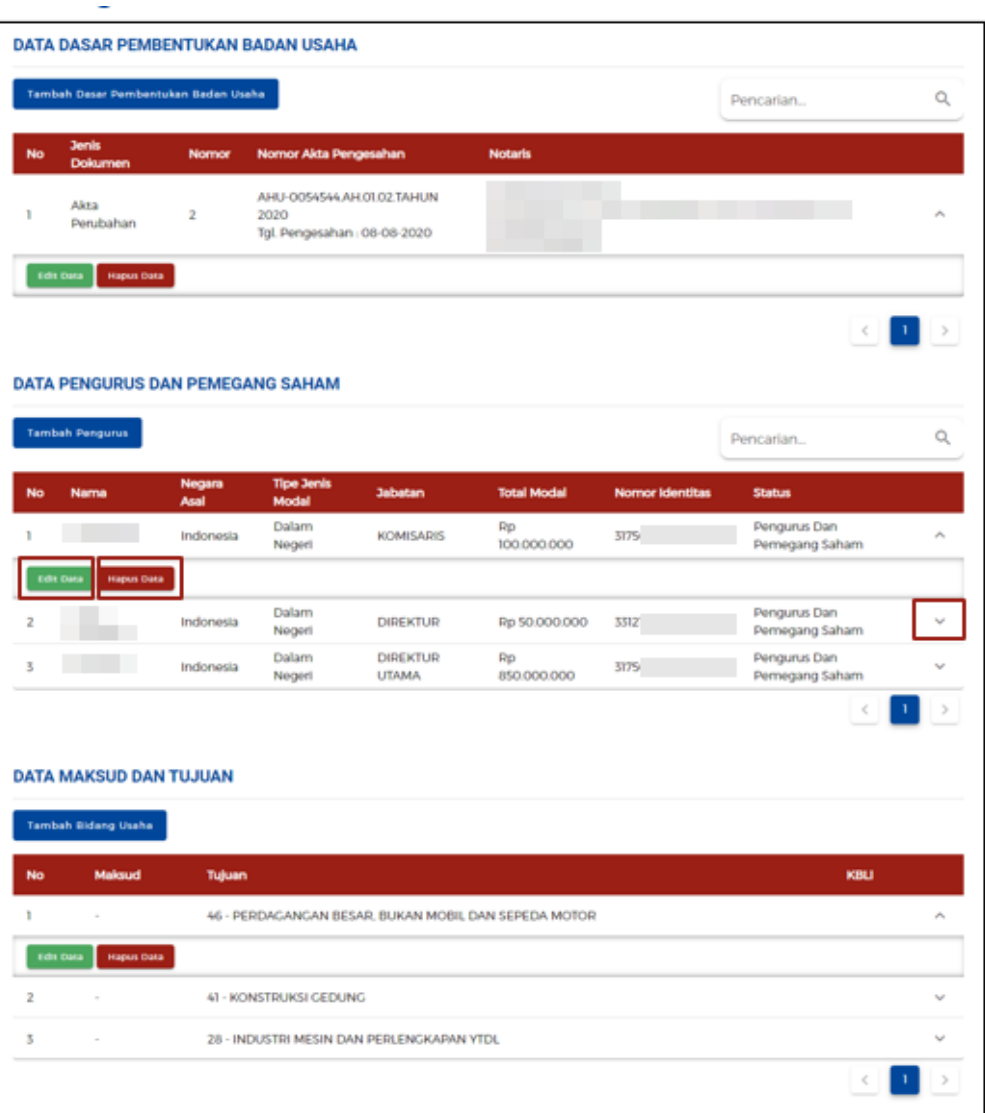

6. Klik tombol **SIMPAN**, lalu akan muncul pesan validasi (Jika belum lengkap dan sesuai, harap hubungi Notaris/lapor ke Ditjen AHU, Kemenkumham). Jika data tervalidasi lengkap dan sesuai, lalu klik kotak centang/checkbox. Lalu, klik tombol **SELANJUTNYA**.

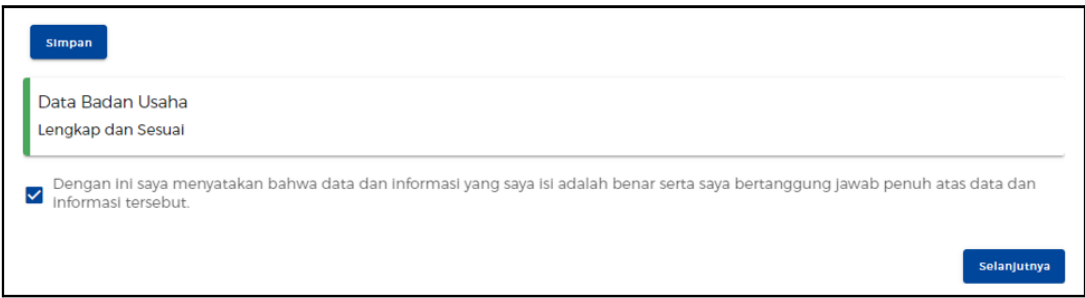

7. Klik pada tombol tombol **TAMBAH BIDANG USAHA** terlebih dahulu. Selanjutnya, Sistem akan menampilkan Formulir Perekaman Data Pelaku Usaha (Badan Usaha). Lalu klik tombol **PILIH BIDANG USAHA**.

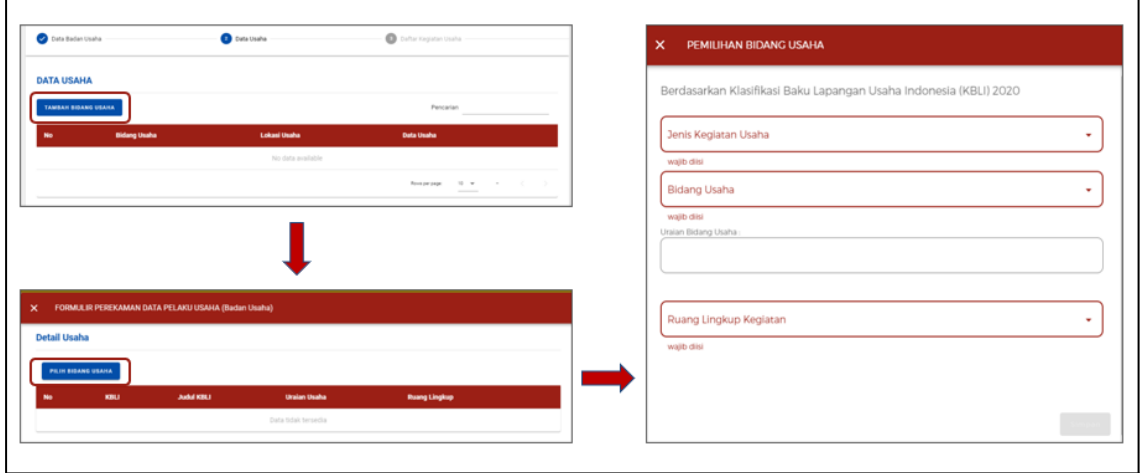

- 8. Lengkapi Formulir Detail Usaha sesuai dengan keberadaan lokasi kegiatan usaha Anda dengan kondisi sebagai berikut:
	- **a. Jika pilih "Lokasi Kegiatan Usaha" di DARAT**

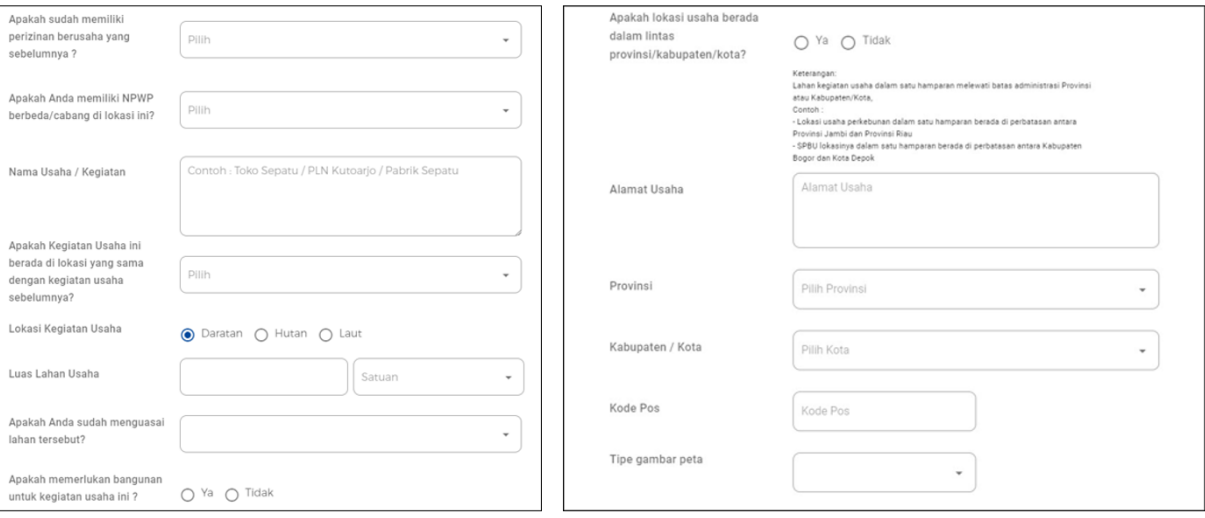

● Lengkapi **Data Detail Usaha**

● Pilih Tipe Gambar Peta. Jika Anda memilih "*Point"* maka isilah titik Latitude dan Longitude sesuai dengan lokasi usaha dan jika Anda memilih Jika *"Polygon"*, maka unggah file polygon dalam *format SHP Complete*.

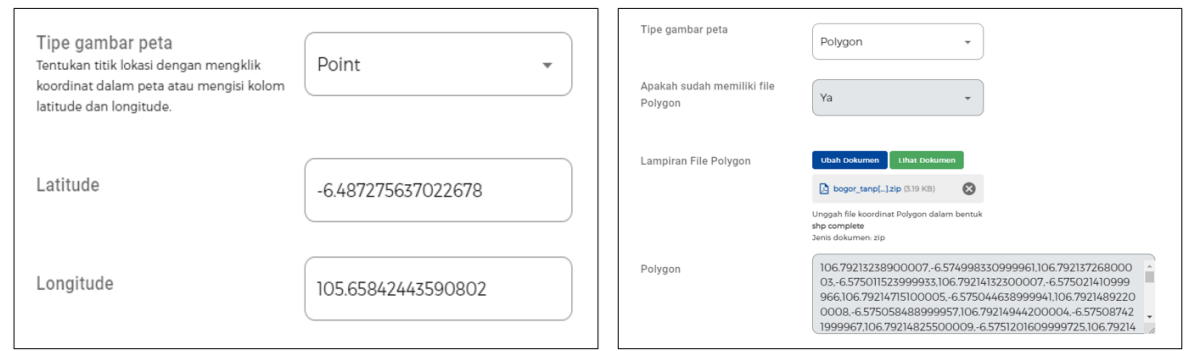

- Jawablah pertanyaan **"Apakah kegiatan usaha merupakan rencana pembangunan dan pengembangan Objek Vital Nasional?"**. Jika Anda menjawab **Ya**, maka unggah File Keputusan Objek Vital Nasional. Selanjutnya klik tombol **CEK RDTR DAN KEGIATAN (Jika Ada)**, yang sebagaimananya sistem akan menampilkan ketentuan sebagai berikut:
	- i. **Jika lokasi usaha tersedia RDTR**, kegiatan usaha dan lokasi sesuai RDTR, maka akan muncul **notifikasi ketentuan-ketentuan dalam RDTR yang Anda pilih dan jika sudah sesuai maka dapat klik tombol LANJUT**.

- ii. **Jika lokasi usaha tersedia RDTR**, sedangkan **kegiatan usaha dan lokasi TIDAK sesuai RDTR**, maka Anda harus mengubah **KBLI atau lokasi usaha dengan klik tombol BELUM.**
- iii. **Jika lokasi usaha TIDAK tersedia RDTR**, maka akan **muncul pertanyaan terkait dengan Pasal 181 Peraturan Pemerintah Nomor 5 Tahun 2021**.

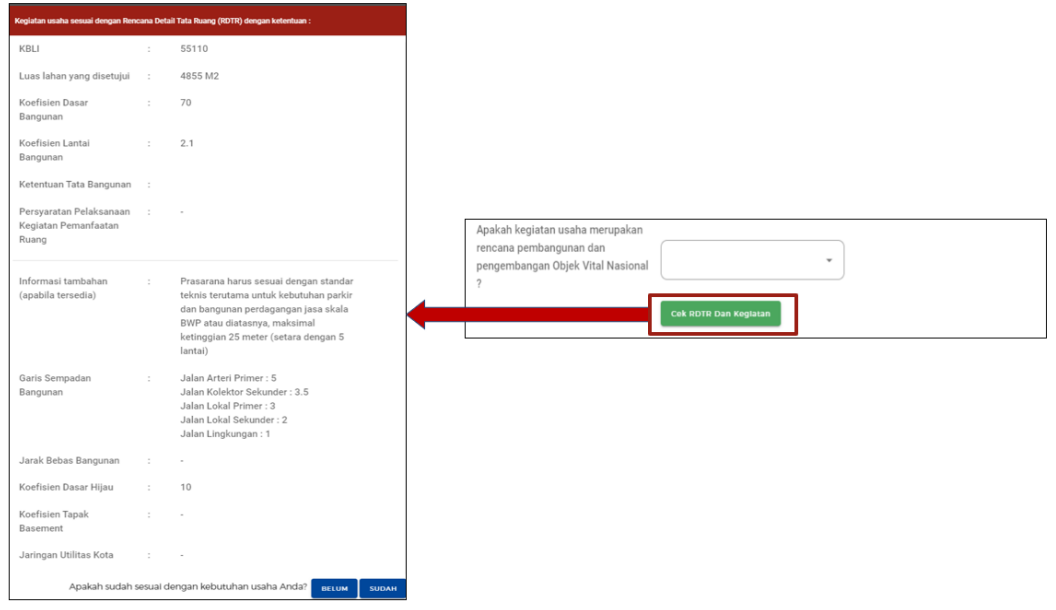

● Lengkapi Data Investasi untuk Bidang Usaha dan klik tombol **VALIDASI RISIKO**, untuk mengetahui skala usaha dan tingkat risiko. Sistem akan **otomatis menampilkan skala usaha dan tingkat risiko** pada usaha Anda berdasarkan pengisian data. Selanjutnya klik tombol **TAMBAH PRODUK/JASA**

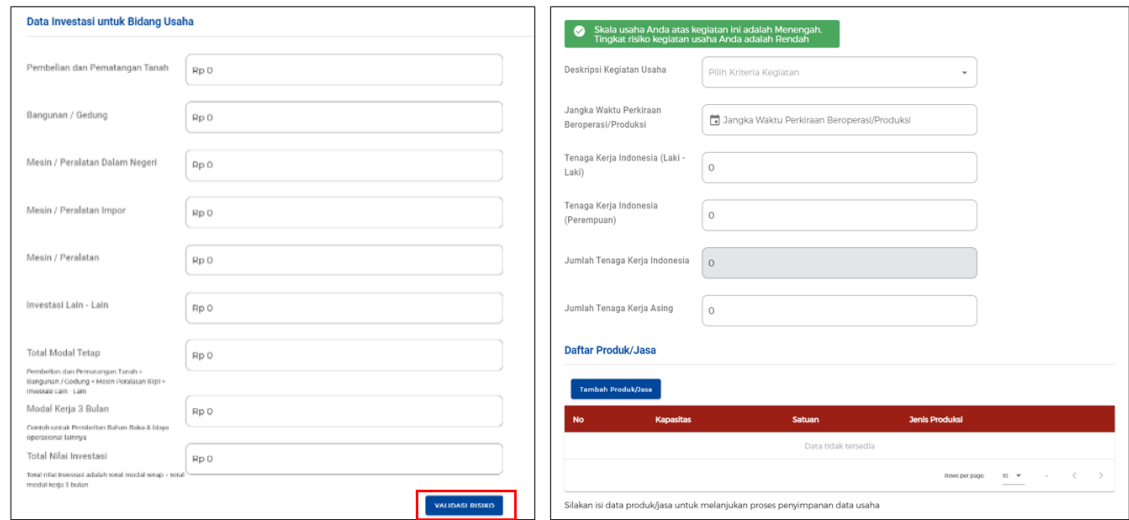

#### **b. Jika pilih "Lokasi Kegiatan Usaha" di HUTAN**

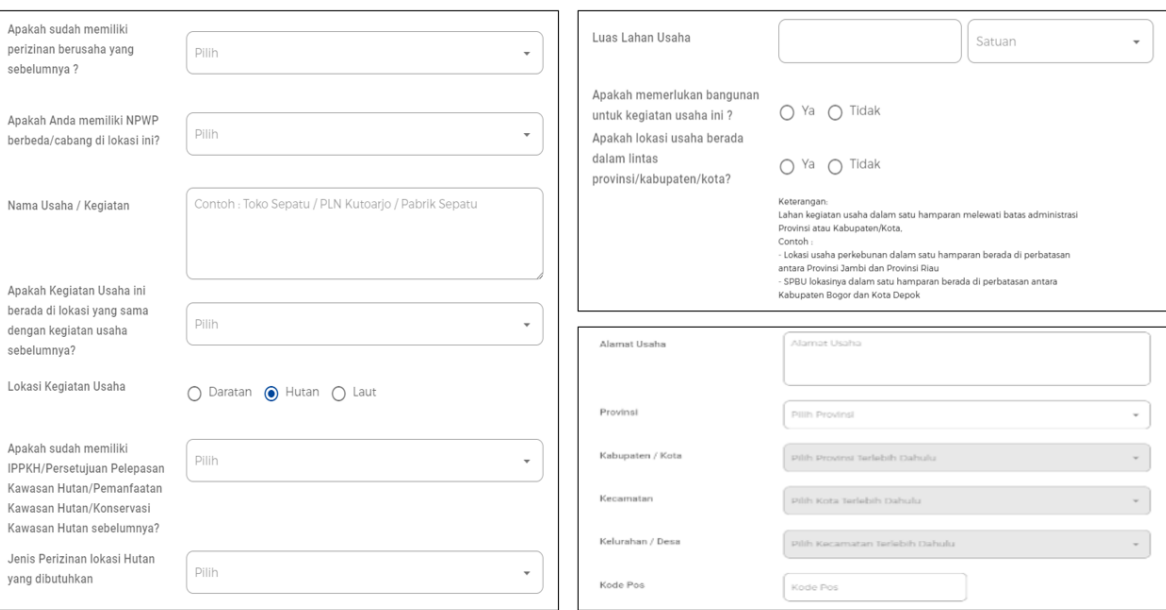

## **●** Lengkapi **Data Detail Usaha**

**●** Lengkapi Data Investasi untuk Bidang Usaha dan klik tombol **VALIDASI RISIKO**, untuk mengetahui skala usaha dan tingkat risiko. Sistem akan **otomatis menampilkan skala usaha dan tingkat risiko** pada usaha Anda berdasarkan pengisian data. Selanjutnya klik tombol **TAMBAH PRODUK/JASA**

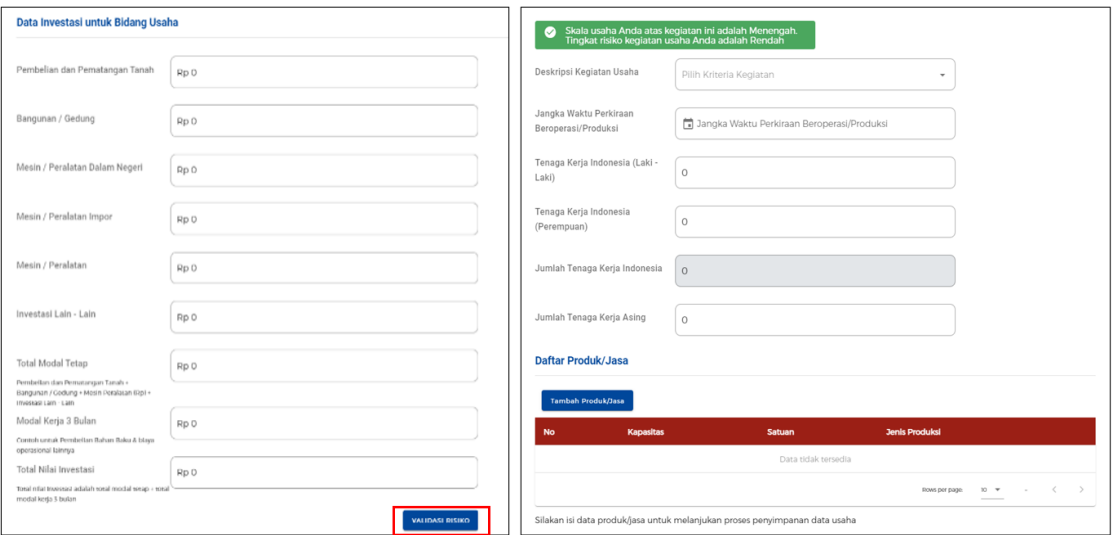

## **c. Jika pilih "Lokasi Kegiatan Usaha" di LAUT**

## **●** Lengkapi **Data Detail Usaha**

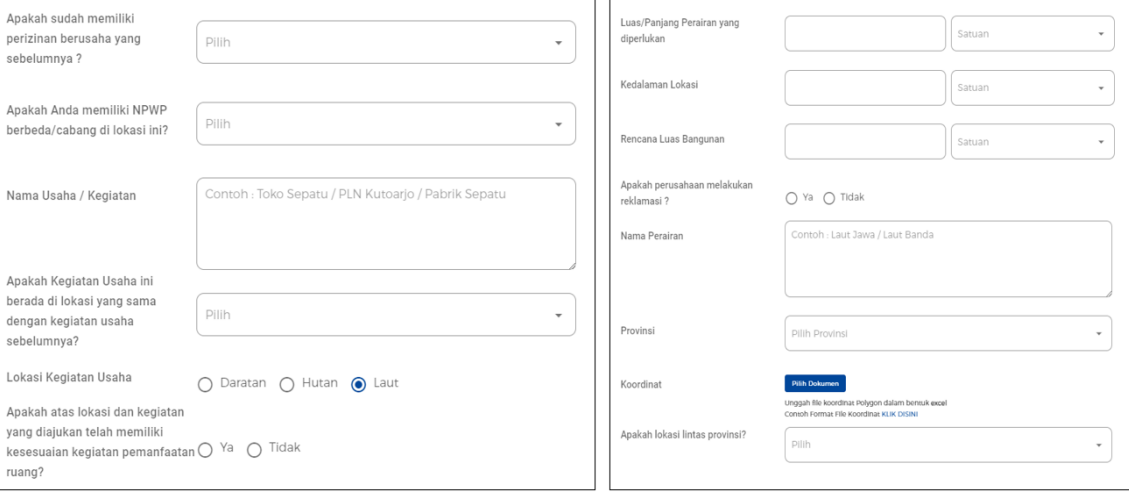

● Jawablah pertanyaan **"Apakah lokasi lintas provinsi?"**. Jika Anda pilih **Ya**, **maka akan muncul data lintas provinsi beserta alamatnya. Klik TAMBAH PROVINSI** untuk menambahkan data lintas provinsi, klik **SIMPAN** jika sudah melengkapi datanya

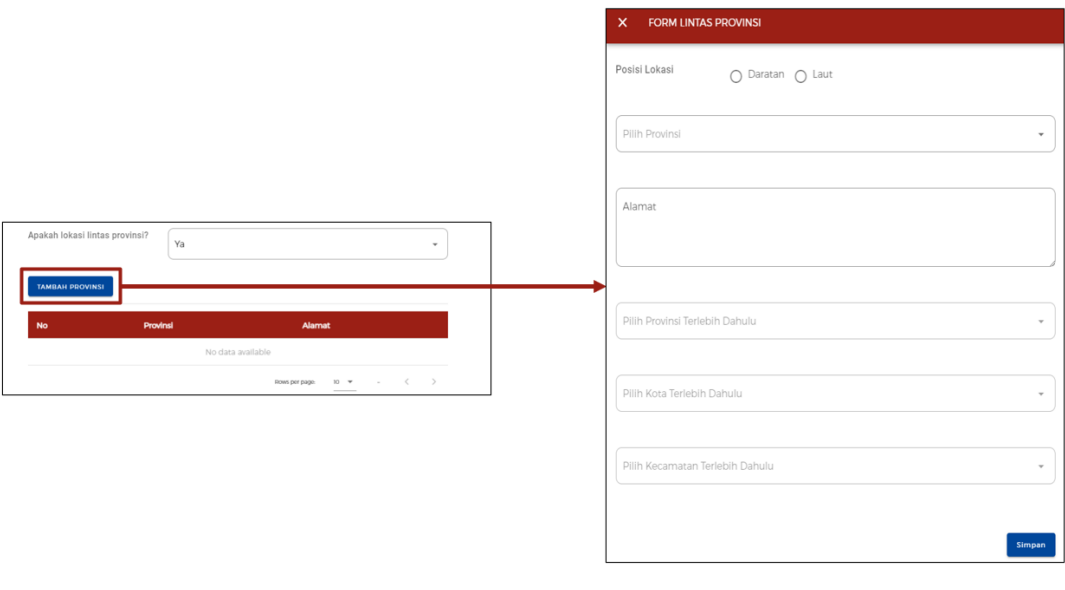

● Lengkapi Data Investasi untuk Bidang Usaha dan klik tombol **VALIDASI RISIKO**, untuk mengetahui skala usaha dan tingkat risiko. Sistem akan **otomatis menampilkan skala usaha dan tingkat risiko** pada usaha Anda berdasarkan pengisian data. Selanjutnya klik tombol **TAMBAH PRODUK/JASA**

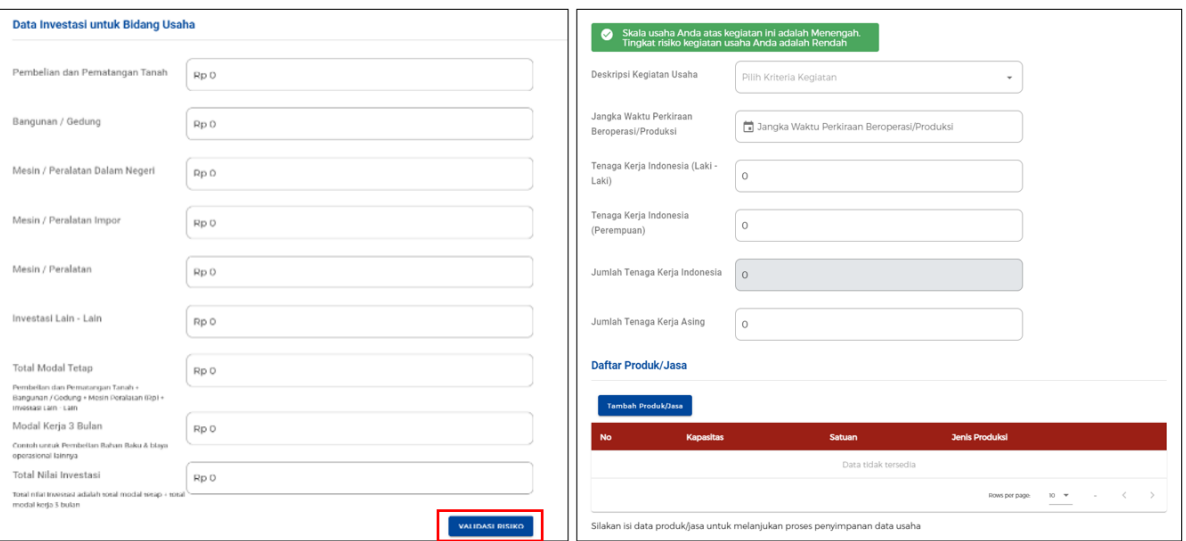

9. Lengkapi Data Produk/Jasa, lalu klik tombol **SIMPAN**

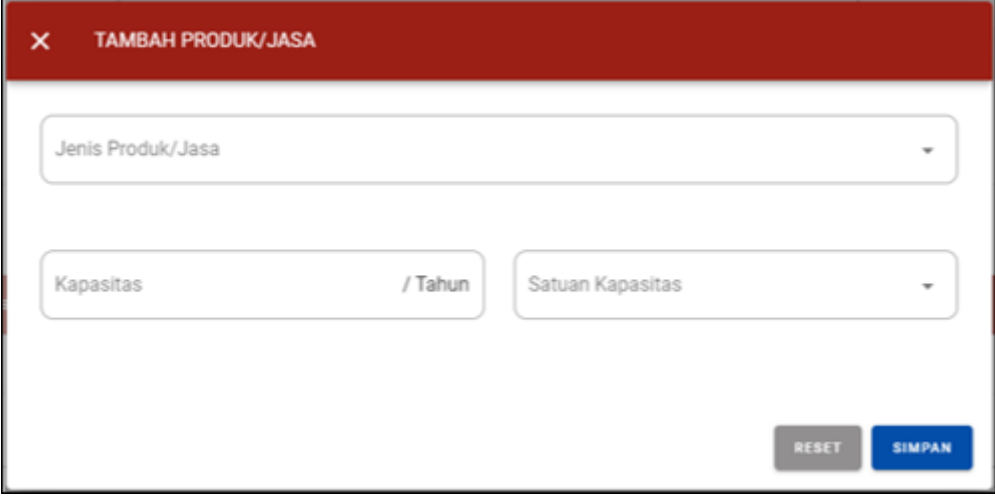

10. Periksa Daftar Produk/Jasa, lalu klik tombol **SELESAI.**

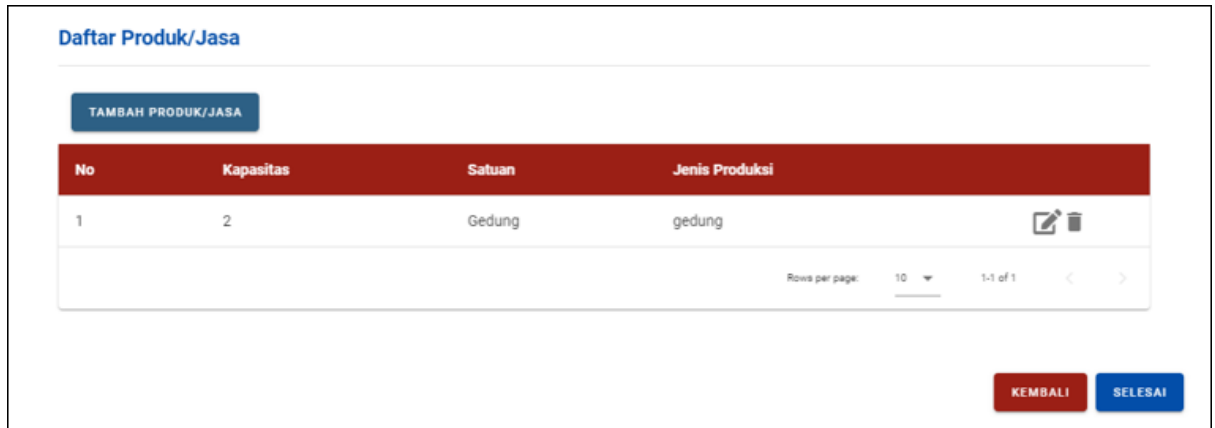

Tetapi, jika lokasi usaha berada di dalam Kawasan, akan muncul Pernyataan Kesesuaian Kegiatan Pemanfaatan Ruang Lokasi Kawasan, lalu klik kotak centang/checkbox pada disclaimer yang tertera, lalu klik tombol **SELESAI**

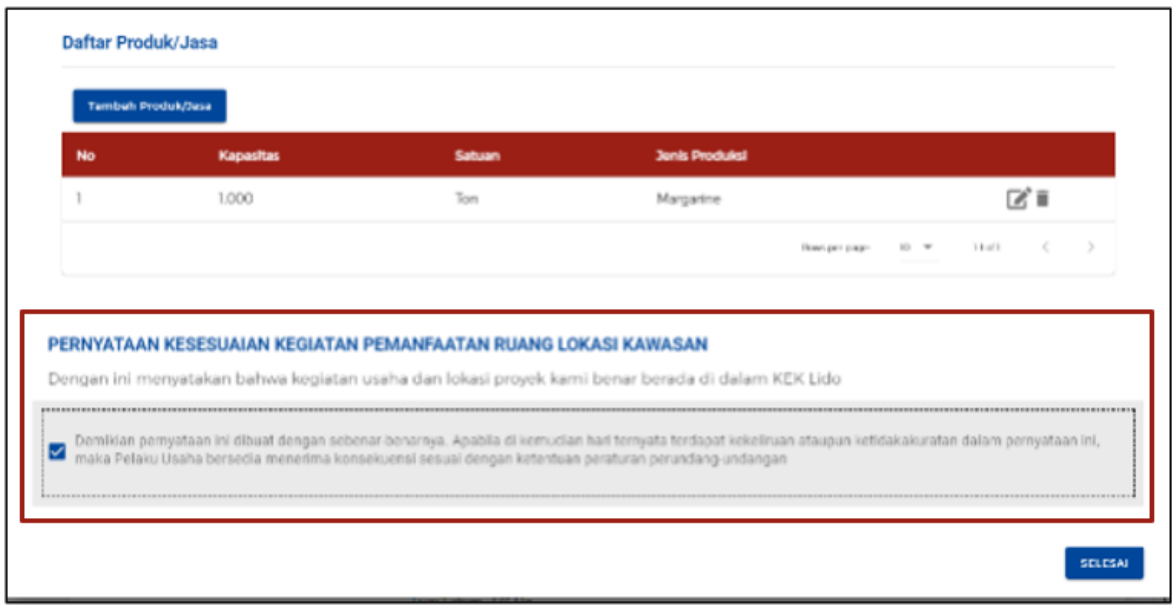

11. Lengkapi Data Usaha (Aktivitas Impor, BPJS, dan WLKP). Setalah melengkapi Data Usaha, berikan centang pada kotak centang/checkbox. Lalu klik pada tombol **SELANJUTNYA**

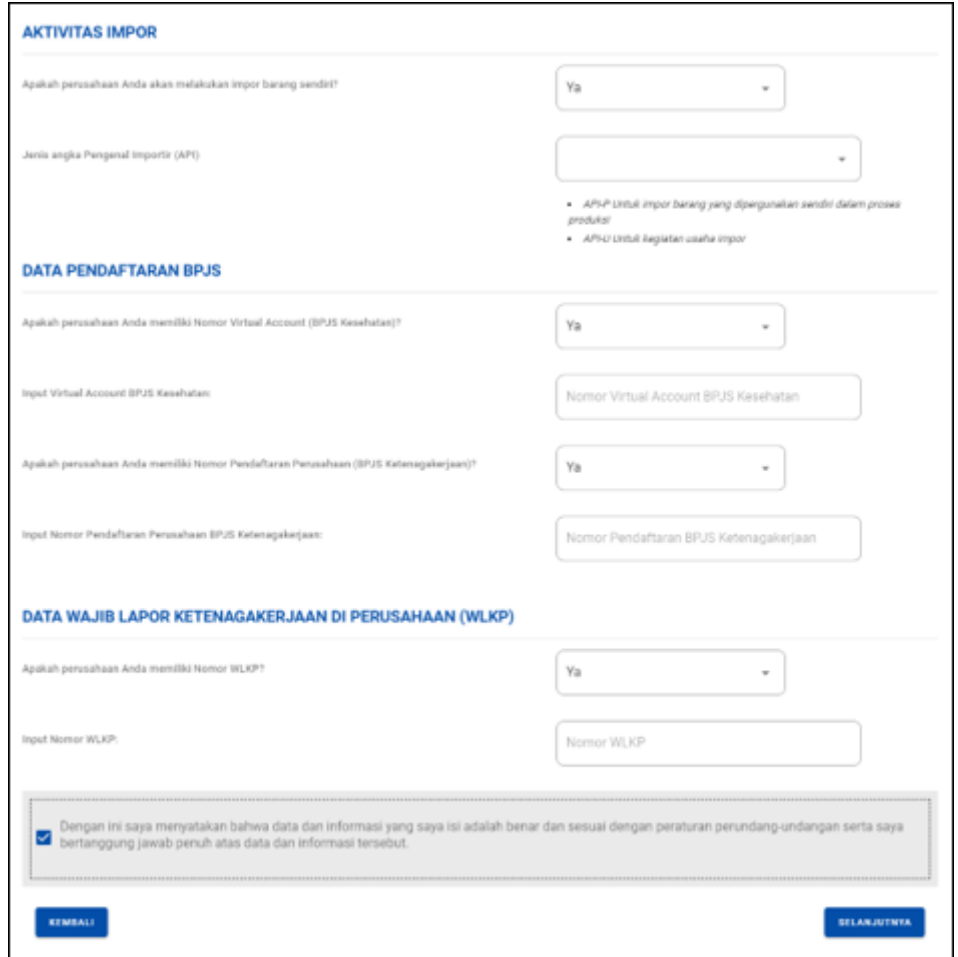

- 12. Periksa **Daftar Kegiatan Usaha**. Kegiatan Usaha yang diajukan mempunyai dua kondisi yang dapat dijelaskan sebagai berikut:
	- a. **Jika lokasi usaha yang dimohonkan tidak berada pada wilayah yang sudah memiliki RDTR atau bukan di Kawasan Industri/ KEK/ KPBPB atau tidak memenuhi kriteria sebagaimana tercantum dalam isian terkait Pasal 181 PP 5/2021, maka sistem akan mengirimkan notifikasi permohonan Persetujuan KKPR (PKKPR) kepada Kementerian ATR/Pemerintah Daerah sesuai kewenangan, sehingga status di sini tertulis "PKKPR dalam proses verifikasi" dan Pelaku Usaha perlu melalui proses Pemenuhan Persyaratan pada menu yang sudah disediakan.**
	- b. **Kegiatan Usaha dengan KKPR diterbitkan secara otomatis atau telah disetujui**

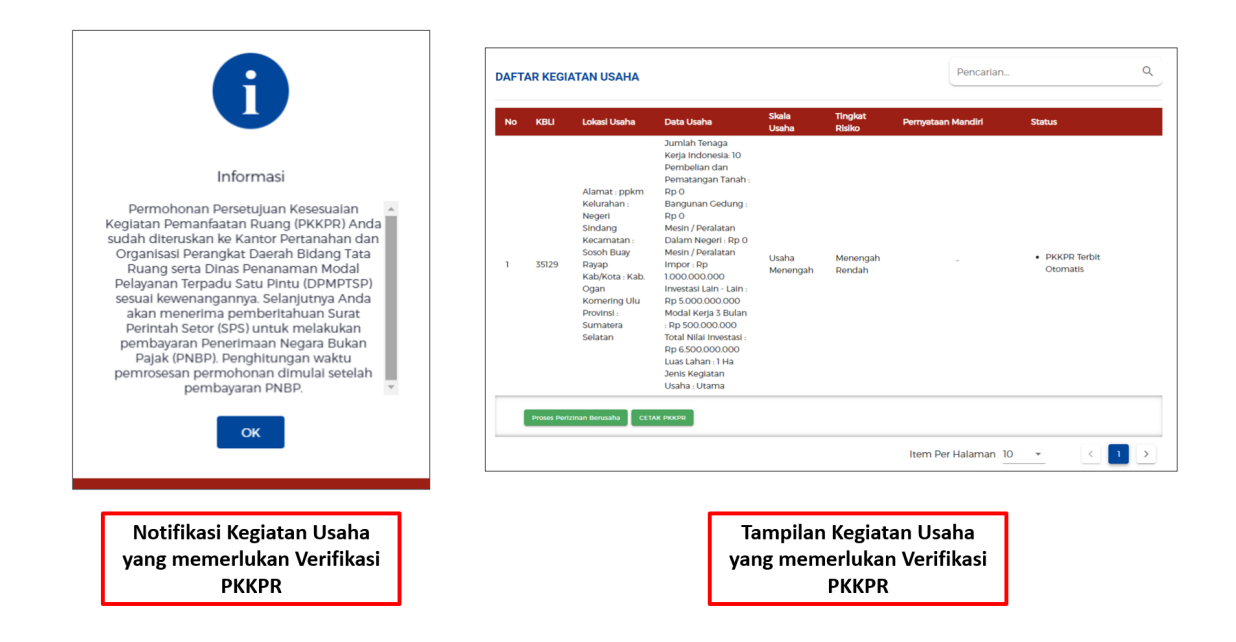

- 13. Periksa dan Lengkapi **Dokumen Persetujuan Lingkungan** berdasarkan KBLI/Bidang Usaha Tertentu.
	- a. Jika **sudah memiliki Dokumen Persetujuan Lingkungan**, akan muncul kolom pilihan dan pilihlah jenis dokumen persetujuan lingkungan yang dimiliki, lalu klik tombol **LANJUT**

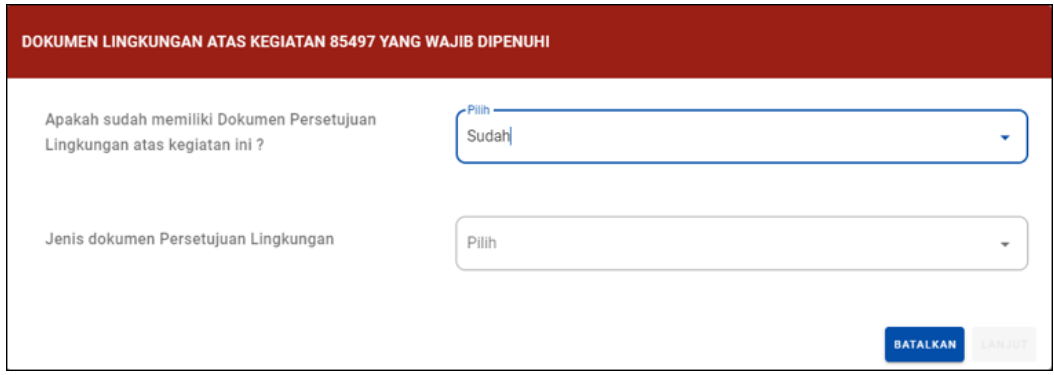

- b. Jika **belum memiliki Dokumen Persetujuan Lingkungan**, Anda dapat mengikuti langkah sebagai berikut:
	- Sistem akan menampilkan konfirmasi "Pilih Jenis Usaha dan/atau Kegiatan" yang harus Anda pilih berdasarkan KBLI/Bidang Usaha terpilih, lalu klik tombol **LANJUT**

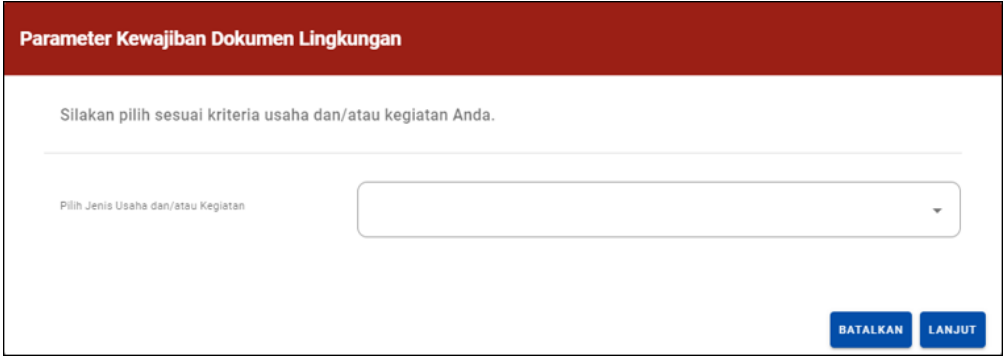

●Lengkapi Parameter Kewajiban Dokumen Lingkungan, lalu klik tombol **LANJUT**

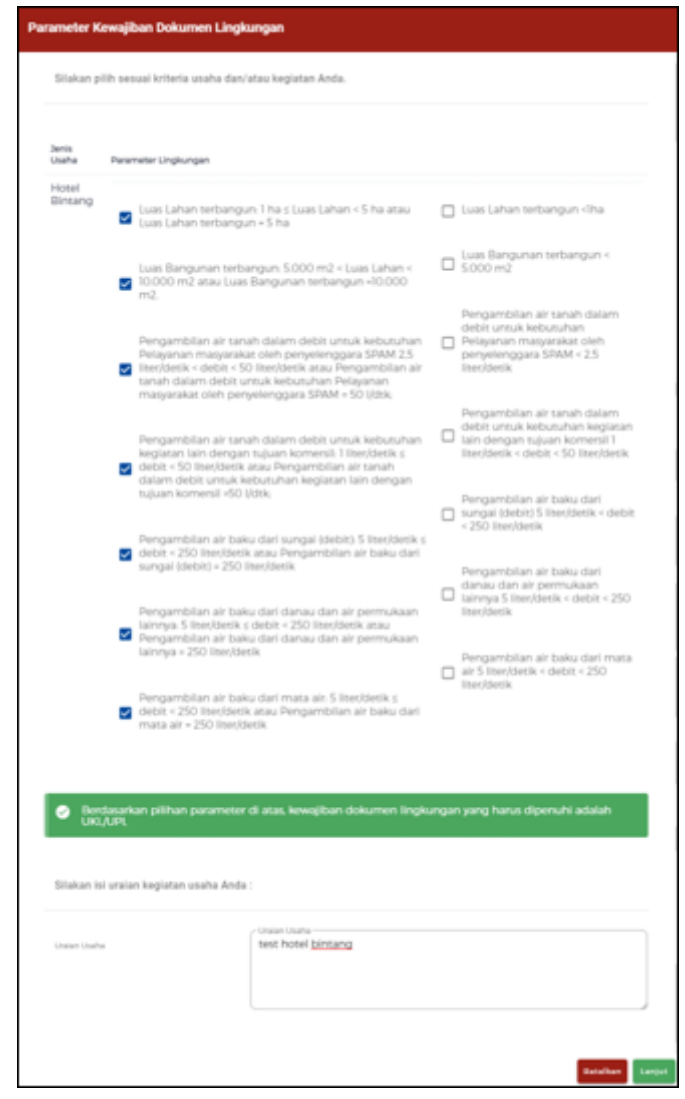

14. Baca, pahami, dan klik kotak centang/checkbox pada setiap Pernyataan Mandiri yang tertera. Selanjutnya klik tombol **LANJUT**

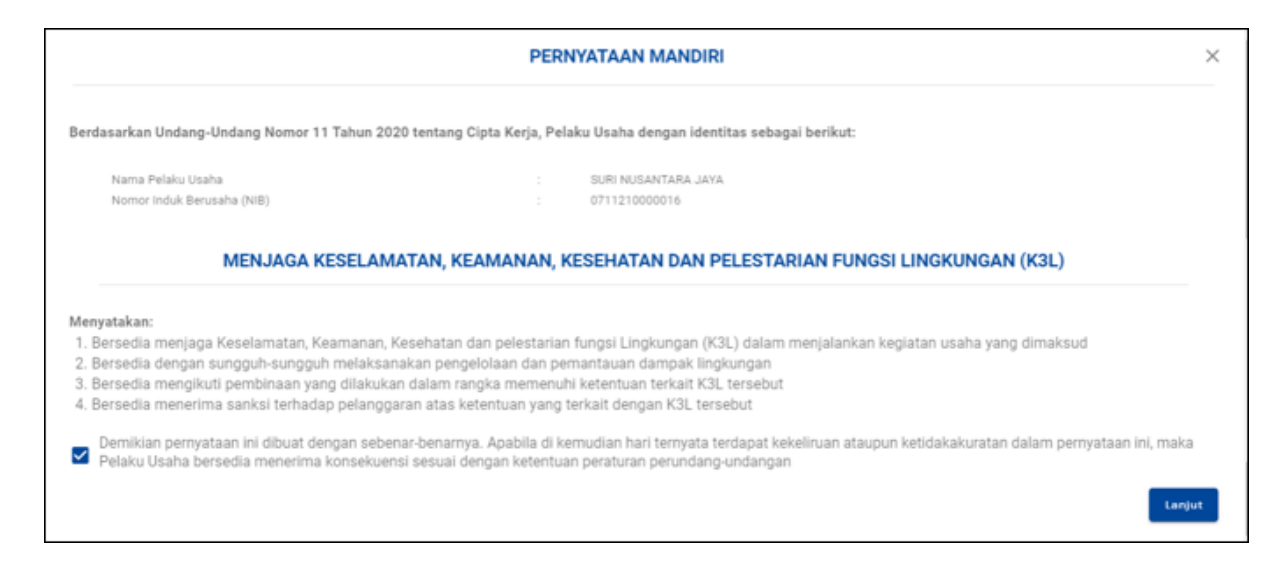

15. Periksa **Draf Perizinan Berusaha (NIB)**, lalu klik **tombol TERBITKAN PERIZINAN BERUSAHA.**

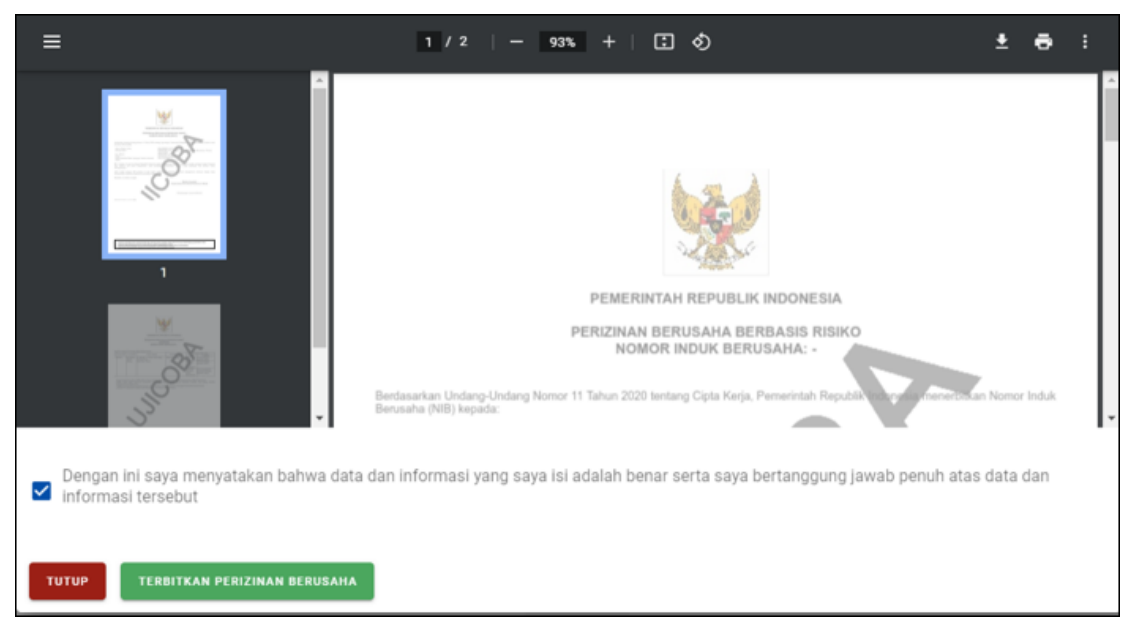

#### 16. **Perizinan Berusaha telah Terbit**

### a. **Tingkat Risiko Rendah.**

Dokumen Perizinan Berusaha yang dapat terbit dalam tahap risiko ini adalah Dokumen NIB. Anda bisa melihat, mengunduh, dan mencetak produk perizinan berusaha tersebut.

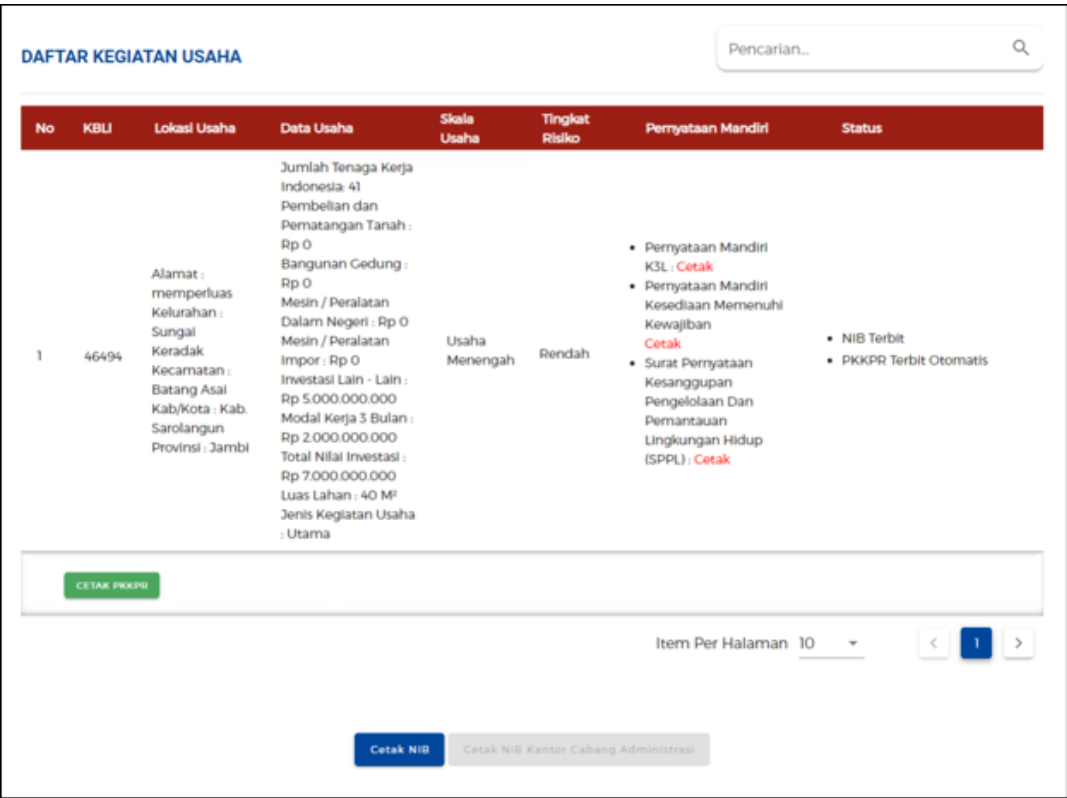

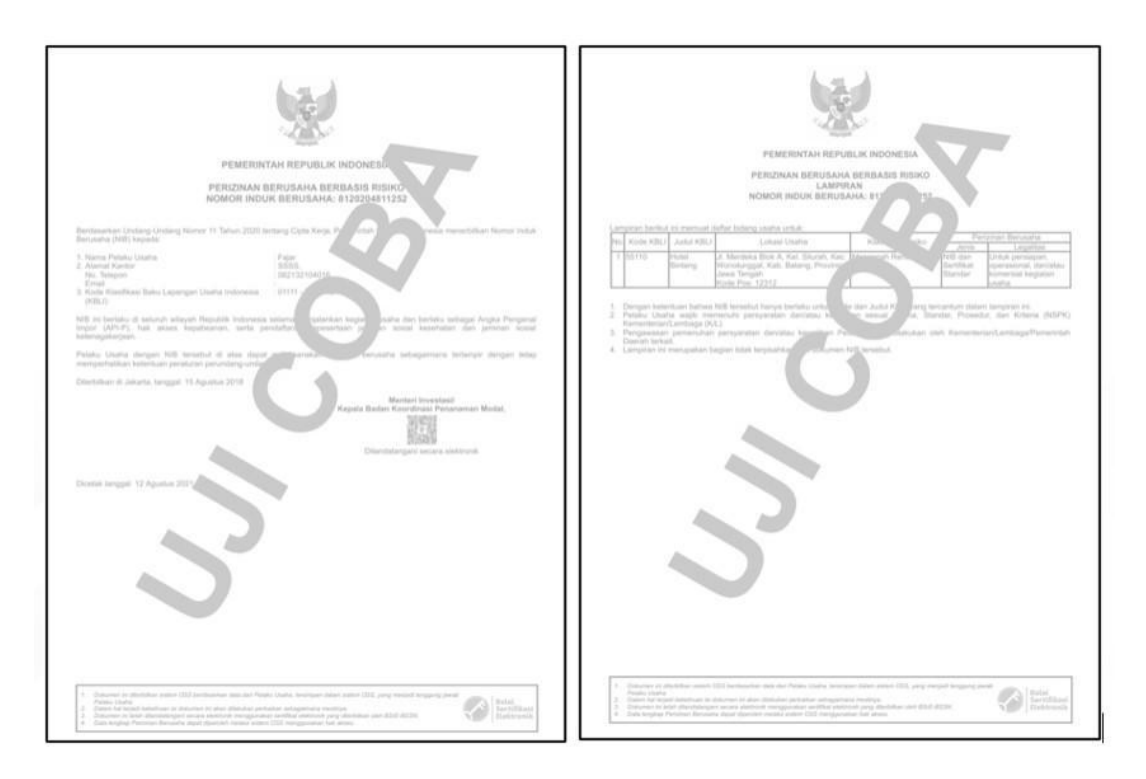

## b. **Tingkat Risiko Menengah Rendah.**

Dokumen Perizinan Berusaha yang dapat terbit dalam tahap risiko ini adalah Dokumen NIB dan SS (Sertifikat Standard). Anda bisa melihat, mengunduh, dan mencetak produk perizinan berusaha tersebut.

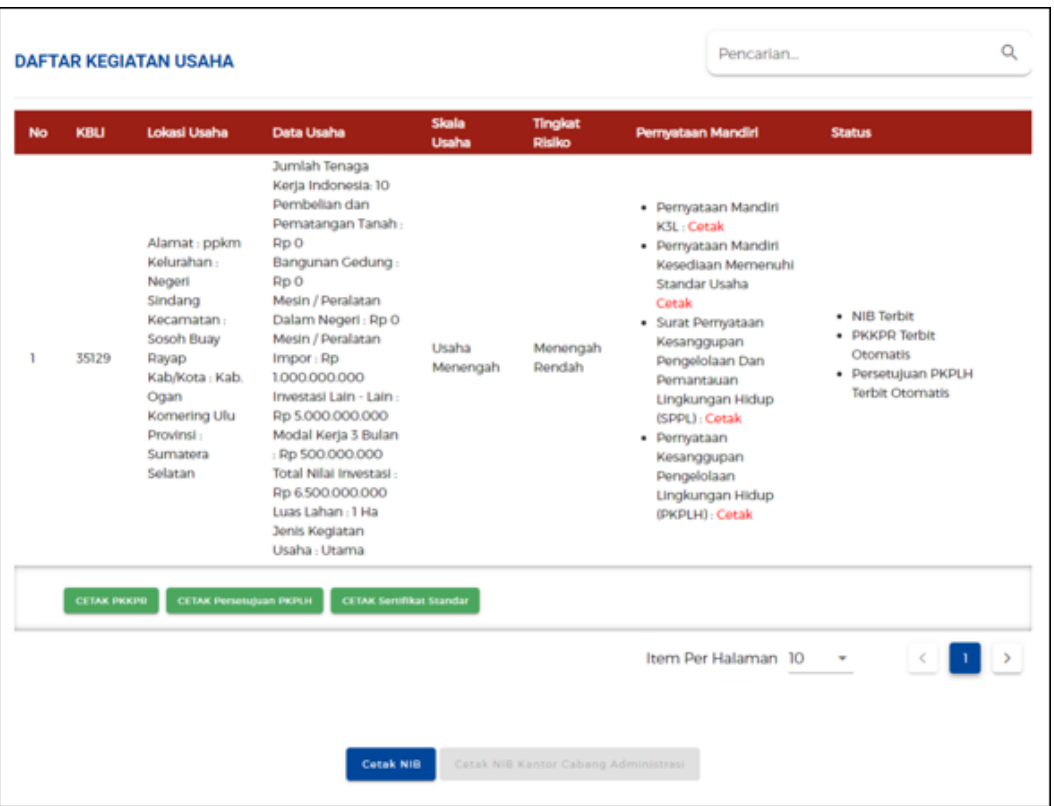

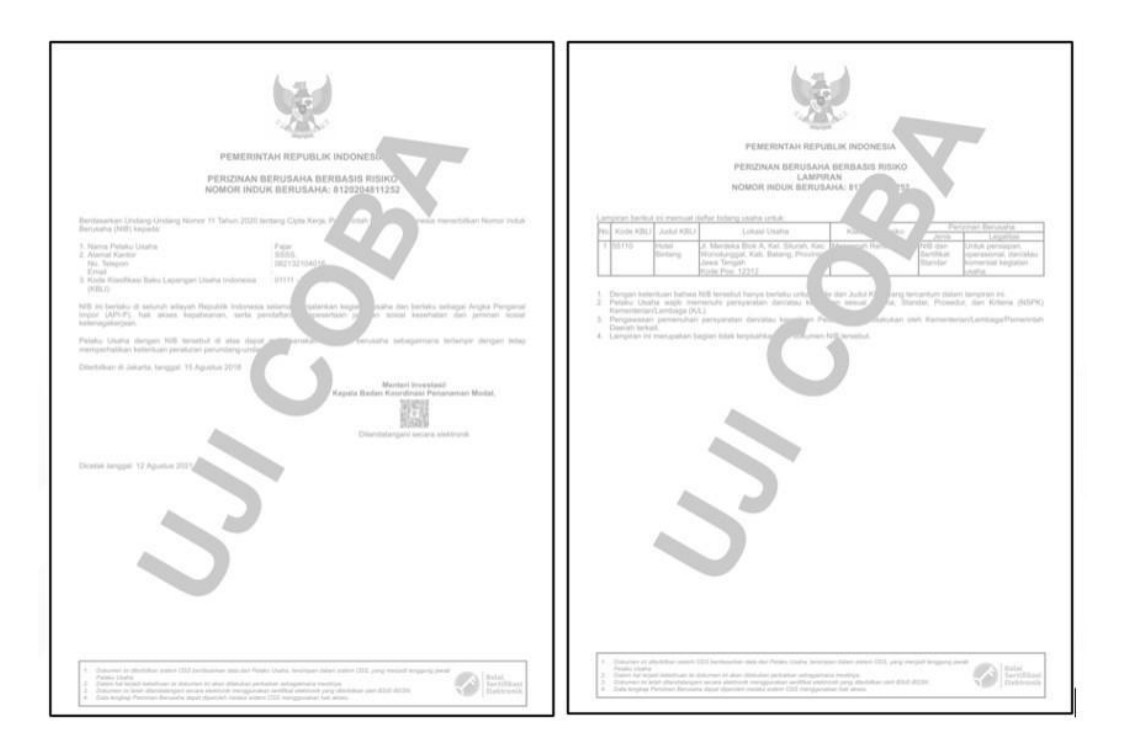

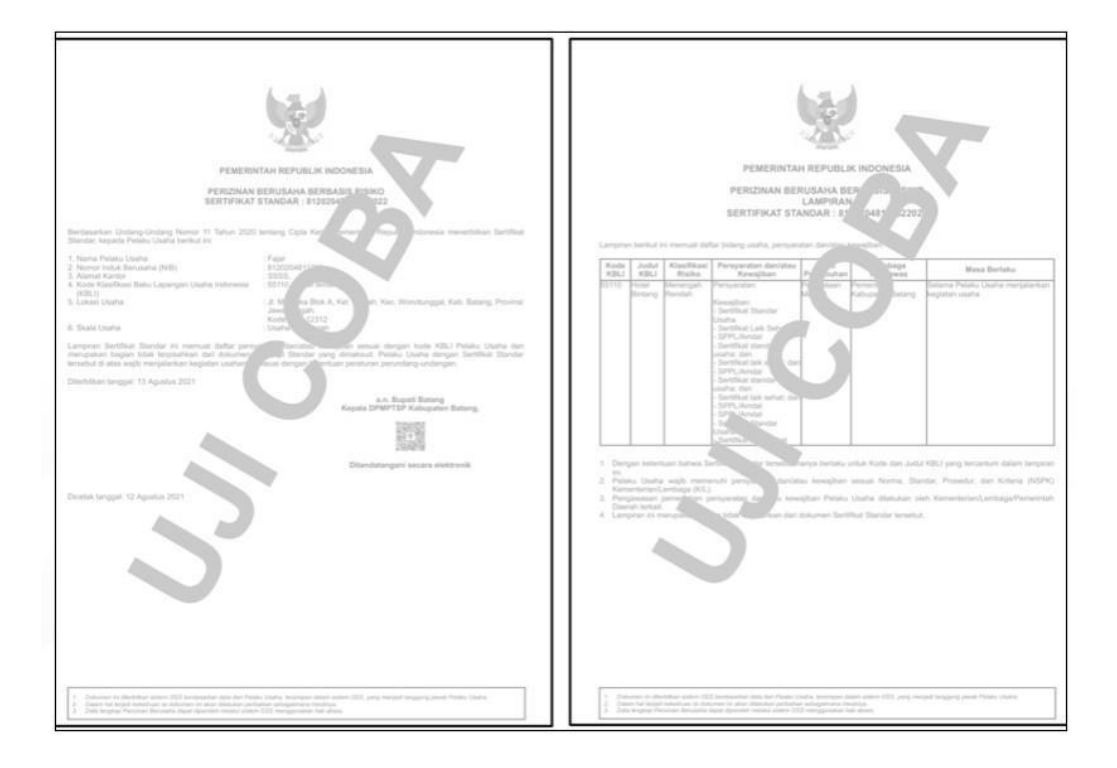